## **何處可以找到需要的㈾料**

#### **㆗文使用手冊**

此手冊中 "安裝指南"單元的介紹,將協助您安裝及開始使用印 表機,它包含的資料有安裝印表機及印表機軟體;且也提供了有 關印表機的㆒般操作說明,它也包含發生問題時之簡易的解決方 法。

#### **EPSON PhotoQuicker 使用手冊**

當您使用光碟片中的 EPSON Photo Ouicker 軟體時,請先詳細閱讀 軟體使用手冊。

#### 進階使用説明 ( 該資料儲存在 "EPSON 百寶箱"光碟片中 )

進階使用說明包含在隨機附贈的光碟片中,提供有關印表機軟體 的安裝、使用特殊紙張列印、印表機的維護及解決方法的詳細說 明。<br>請將印表機驅動程式光碟片放入光碟機中以開啓進階使用說明。

若為 Windows 使用者,請從 〝EPSON 安裝程式〞中點選 〝**線上** 使用手冊<sup>″</sup>並按下『 … 』。然後再點選 "進階使用説明"來開啓 此使用說明。

若為 Macintosh 使用者,請雙擊 〝EPSON〞圖示,再雙擊 〝**線㆖ 使用手冊**〞然後點選 〝**瀏覽進階使用說明**〞來開啟此使用說明。

#### *附註 :*

儘可能將進階使用說明安裝至硬碟㆗。請參考 〝安裝指南〞單元 ㆗ 〝安裝於 Windows〞或 〝安裝 Macintosh〞的說明。

All rights reserved. No part of this publication may be reproduced, stored in a retrieval system, or transmitted in any form or by any means, electronic, mechanical, photocopying, recording, or otherwise, without the prior written permission of SEIKO EPSON CORPORATION. The information contained herein is designed only for use with this EPSON printer. EPSON is not responsible for any use of this information as applied to other printers.

Neither SEIKO EPSON CORPORATION nor its affiliates shall be liable to the purchaser of this product or third parties for damages, losses, costs, or expenses incurred by the purchaser or third parties as a result of: accident, misuse, or abuse of this product or unauthorized modifications, repairs, or alterations to this product, or (excluding the U.S.) failure to strictly comply with SEIKO EPSON CORPORATION's operating and maintenance instructions.

SEIKO EPSON CORPORATION shall not be liable for any damages or problems arising from the use of any options or any consumable products other than those designated as Original EPSON Products or EPSON Approved Products by SEIKO EPSON CORPORATION.

SEIKO EPSON CORPORATION shall not be held liable for any damage resulting from electromagnetic interference that occurs from the use of any interface cables other than those designated as EPSON Approved Products by SEIKO EPSON CORPORATION.

EPSON is a registered trademark and EPSON Stylus is a trademark of SEIKO EPSON CORPORATION.

Microsoft and Windows are registered trademarks of Microsoft Corporation.

General Notice: Other product names used herein are for identification purposes only and may be trademarks of their respective owners. EPSON disclaims any and all rights in those marks

Copyright © 2000 by SEIKO EPSON CORPORATION, Nagano, Japan.

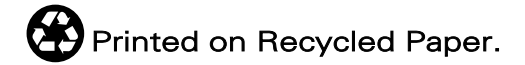

本手冊的內容若有變更,恕不另行通知。

## 目錄

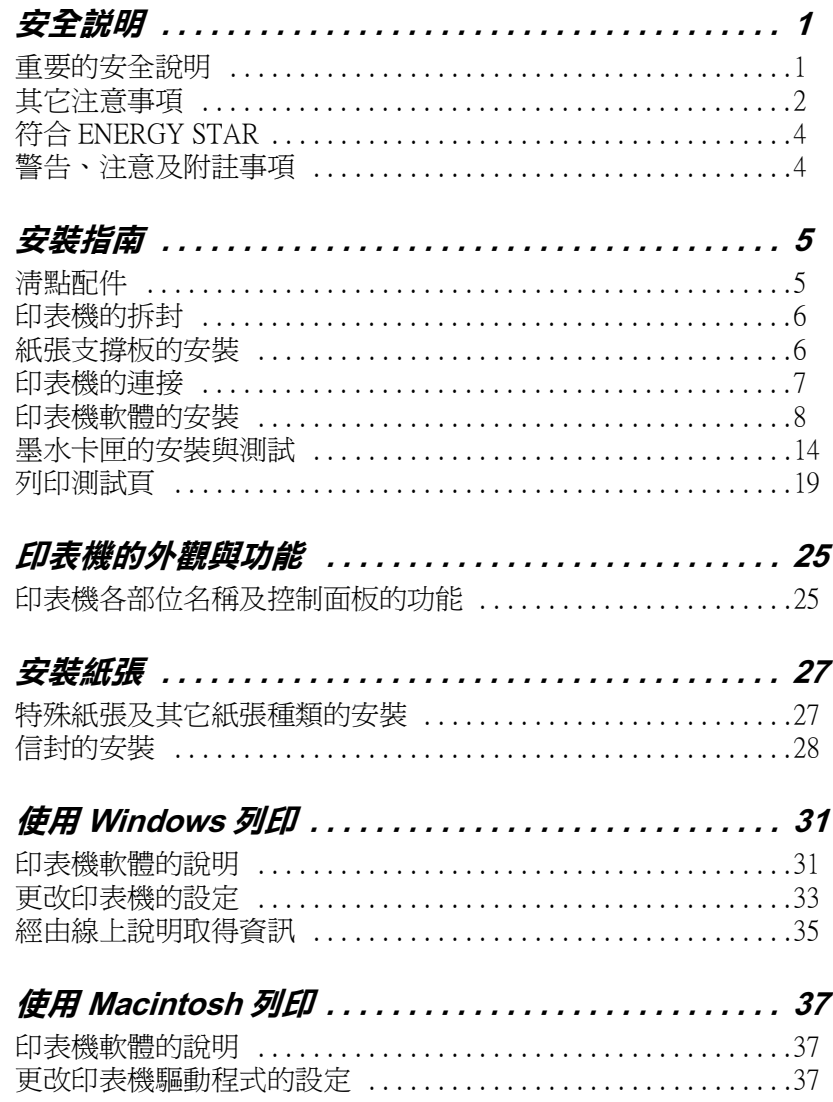

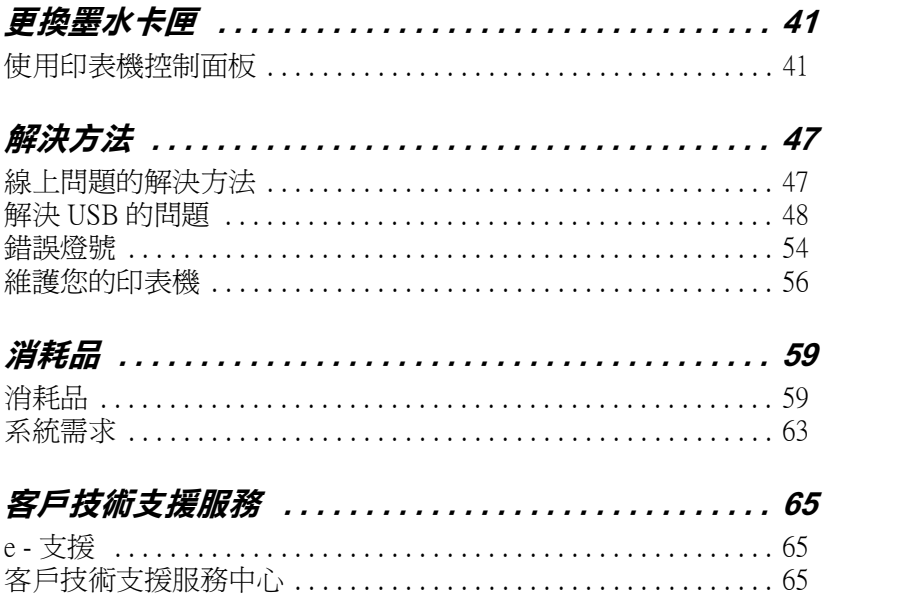

<span id="page-4-0"></span>**安全說明**

## <span id="page-4-1"></span>**重要的安全**説明

在您使用印表機之前,請詳細閱讀以㆘所有的說明及標示在印表 機㆖所有警告訊息和說明。

- ❏ 請勿將任何硬體或封蓋塞入印表機的自動進紙槽內,也不要 將任何東西插入印表機的插槽內。
- □ 請小心澼孕將任何液體潑灑在印表機上。
- ❏ 請使用印表機㆖所指示的電源規格。
- ❏ 請使用獨立的電源插座。避免與其他如影印機、空氣調節器 等會需要經常啓動開關的任何電器設備共用一組電源延長插 座。
- ❏ 請避免將印表機電源連接至轉接開關或是定時裝置開關。
- ❏ 請將印表機機體遠離其他有電源干擾的機器設備,如喇叭或 是無線電話及其充電座。
- ❏ 請勿使用任何已損壞或磨損的電源延長線。
- ❏ 如果您的印表機電源是插在電源延長線㆖,請確定延長線㆖ 所有機器設備在使用時所耗費的安培數沒有超過這條電源延 長線所能負載的總安培數。
- ❏ 切勿嘗試自行修理印表機。
- ❏ 印表機若發生以㆘的情形時,請拔除電源並將印表機送至合 格的維修商進行維修:

電源插頭或是電源線損壞、有液體滲入印表機機殼內、印表 機不慎掉落或是機殼有損毀、印表機無法正常開啟或開啟後 有任何異常的情形。

## <span id="page-5-0"></span>**其它注意事項**

當您在使用印表機、處理墨水卡匣或選擇印表機的放置地點時, 請遵守㆘列的敘述。

## 當您**使用印表機時**

請注意㆘列事項:

- □ 請勿將手伸淮印表機內部或是當印表機在列印時觸碰移動中 的印字頭。
- ❏ 請勿用手移動印字頭,這樣可能會造成印表機受損。
- □ 當您用『少 電源』鍵來關閉印表機的電源, 〝少 雷源〞 燈號 會先閃爍,然後才會熄滅。在 〝 ① 雷源〞 燈號停止閃爍之 前,請勿拔㆘印表機的電源或以其他的方式關閉印表機的電 源。
- ❏ 在搬移印表機之前,請確定印表機的印字頭及墨水卡匣已被 固定在印表機的最右方。

## **當您在處理墨㈬卡匣時**

請注意㆘列事項:

- □ 請將黑水卡匣置放在孩童無法拿到之處,日避免孩童誤飲到 墨水或是觸碰到墨水卡匣。
- □ 當在處理使用過的墨水卡匣時要特別小心,因為可能有少許 的墨水澴殘留在墨水孔周圍。當皮膚不小心沾到墨水時,請 用肥皂及清水徹底沖洗乾淨。如果墨水不慎濺入眼睛,請以 大量的清水沖洗眼睛。若在清洗渦後,眼部仍感到不滴,請 立即就醫。
- ❏ 請勿搖晃墨水卡匣,可能會造成墨水的外漏。
- ❏ 請於墨水卡匣包裝拆封後,立即安裝在印表機㆖。如果您在 拆封後㆒段時間才裝入印表機㆗,有可能會降低列印品質。
- ❏ 請勿繼續使用日期已超過外盒㆖所標示的保存期限之墨水卡 匣,因為這樣有可能會影響列印的品質。給您的建議是,請 在墨水卡匣拆封後半年內使用完畢,以確保其列印的品質。
- ❏ 請勿拆除墨水卡匣或是試圖使用注入式墨水,因為這樣可能 會造成印字頭受損。
- ❏ 將墨水卡匣從寒冷㆞帶處取出後,請在使用之前,先將其在 室溫㆘放置至少㆔個小時。
- ❏ 請將墨水卡匣儲存在陰涼及隱密的㆞方。
- □ 請勿觸碰墨水卡匣上的綠色晶片,這樣可會影響印表機的一 般運作及列印。
- □ 在墨水卡匣的 IC 晶片裡,記錄著許多關於墨水的訊息,例如 墨水存量,所以墨水卡匣可以不受限制㆞取出或放入。但是 每當您再重新放回墨水卡匣的同時,也會因為印表機自動執 行的例行性檢查動作而耗損一些墨水。
- ❏ 在取出墨水卡匣後,請將其放置在與印表機相同的室溫環境 下。墨水卡匣下方的墨水孔不需要特別包裹或覆蓋,但必須 注意不要讓灰塵異物淮入。並請勿直接觸碰墨水卡匣下方的 墨水孔或其周圍的區域。

## *當選擇印表機的放置地點*

請注意㆘列事項:

- ❏ 請將印表機置放在平坦、穩固而且空間大於印表機本體的地 方。印表機是無法在傾斜或是晃動的㆞方正常運作。
- ❏ 請在印表機的前方保留足夠的空間,讓紙張可以很順利地退 出。
- □ 請避免將機器快速地搬移至另一個溫度、溼度差異甚大的環 境下。另外,請將印表機放置在遠離陽光、強光的照射或是 其它熱源之處。
- □ 請澼免將印表機置放在一個晃動或是不平穩的環境下。
- □ 請避免將印表機置放在灰塵多的地方。
- □ 請確定有足夠的空間置放印表機,並保持印表機周圍空氣的 流通。
- ❏ 請將印表機置放在靠近牆壁的電源插座,且方便拔掉電源的 ㆞方。

<span id="page-7-0"></span>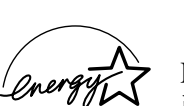

## **符合 ENERGY STAR**

EPSON 公司為 ENERGY STAR 的加盟者,特此聲明本 產品之能源效率皆符合 ENERGY STAR 各項準則。

國際 ENERGY STAR 辦公室設備計劃係㆒電腦及辦公 室設備業界組成之聯盟,並且將節省能源效能引到個人電腦、印 表機、傳真機、影印機及掃瞄器㆖,以減少空氣的污染。

## <span id="page-7-1"></span>**警告、注意及附註事項**

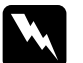

T ZEBXYPIII = 25<br>
W 警告<br>
有此事項出現時,一定要小心遵守,以避免身體受傷。

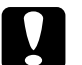

c 2 <br><br><br><br><br>有此事項出現時,必須遵守,以避免損壞機器。

#### 附註

請注意重要訊息內容,那對於印表機的操作會有很大的幫助。

<span id="page-8-0"></span>**安裝指南**

<span id="page-8-1"></span>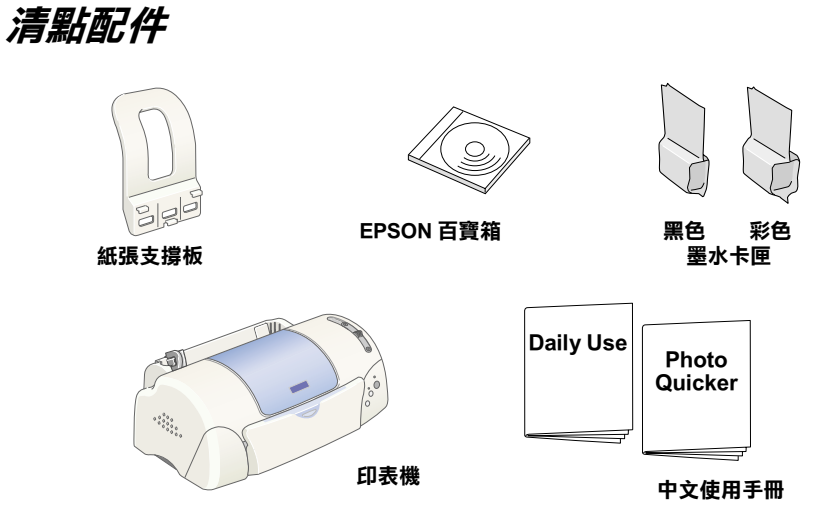

**在某些㆞區,包箱內的配件可能會㈲所不同。**

隨機附贈的墨水卡匣是為了第㆒次的安裝。為了維持高品質的列 印輸出,印表機在安裝的過程中可能會使用較多的墨水。所以, 墨水卡匣的墨水量是在用於第㆒次安裝時會比第㆒次之後所安裝 的墨水卡匣更快用盡。

<span id="page-9-0"></span>**㊞表機的拆封**

請依照下列的步驟,撕除附著在印表機上所有的藍色膠帶。

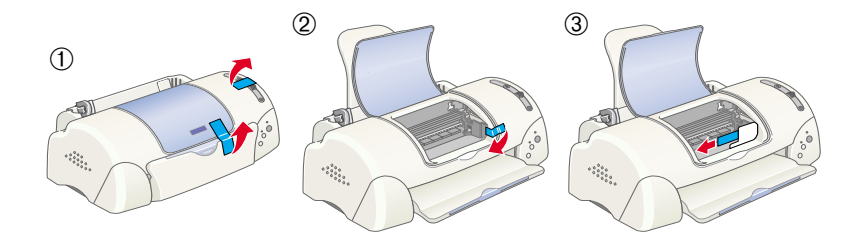

## <span id="page-9-1"></span>**紙張支撐板的安裝**

如圖所示,將紙張支撐板插入印表機後方的凹槽中,並將印表機 置放在平穩的桌面上。

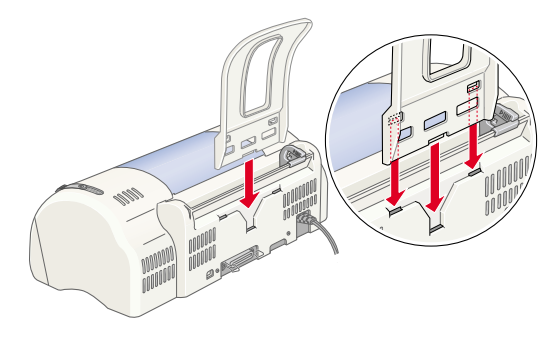

## <span id="page-10-0"></span>**㊞表機的連接**

印表機可以透過並行或 USB 界面與電腦連接,但 Macintosh 只可以 透過 USB 界面。

**附註:** 

為了透過 USB 界面連接至 PC,<sup>則</sup>您的電腦必須是完整的 Windows min.<br>爲了透過 USB 界面連接至 PC,則您的電腦必須是完整的 Windows<br>98、Me 安裝或 Windows 2000 安裝模式下,並且有提供 USB 連接 *』,夏<del>回</del>*<br>98、Me 安<br>埠。

## **使用並行界面 ( ㊜用於 Windows 使用者 )**

連接印表機到 PC 時, 您需要一條並行電纜線, 並依照下列的步 驟執行安裝。

- 1. 請先關閉印表機及電腦的電源。
- 2. 將電纜線的接頭插入印 表機背面的並行界面插 槽,再將插槽兩旁的固 定夾向內扳,使其能夠 固定。如果您的電纜線 有接㆞線的接頭,請將 其連接到並行界面插槽 旁的接㆞線接頭。

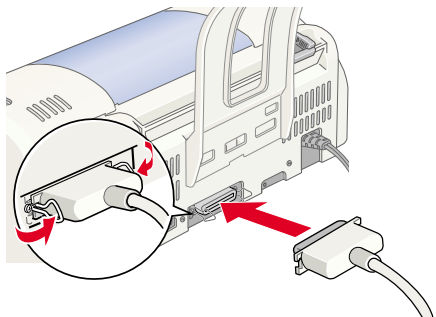

3. 將另㆒頭的電纜線插入 電腦背面的並行界面插槽。如果與電腦連接的電纜線有接地 線的接頭,請插入電腦背面的接頭。

## **使用 USB 界面 ( ㊜用於 Windows 及 Macintosh 使用 者 )**

連接印表機至 USB 連接埠時, 您需要一條 USB 電纜線, 並依照下 列的步驟執行安裝。

#### *附註* :

- **附註:**<br>□ 若您使用 USB 集線器,我們建議您將印表機連接至集線器的 ・・<br>*若您使用 USB 集線器,我們建議您將印表機連接至集線器!*<br>*第一排,或將印表機直接連接至電腦的 USB 連接埠。*
- <sub>–</sub><br><sub>另一方所</sub>,<sub>火ボ中交機直接地を主電網的 USD <del>連接</del><br>→ 如果您的電腦有數個連接埠 , 請將電纜線插入您所使用的連接</sub> 如果您的<br>埠。
- 1. 請先關閉印表機及電腦的電源。
- 2. 將電纜線接頭插入印表機背面 的 USB 連接埠。( 電腦端的接 頭與印表機端的不同
- 3. 將電纜線另㆒邊的接頭插入電 腦的 USB 連接埠。

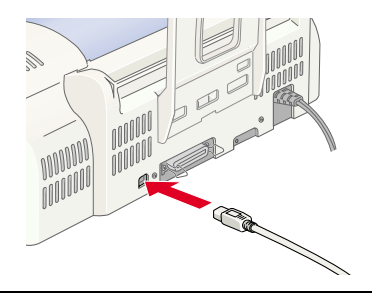

## <span id="page-11-0"></span>**㊞表機軟體的安裝**

當完成印表機與電腦的連接後,您便需要安裝隨機附贈 EPSON Stylus PHOTO 790 印表機百寶箱光碟片中的印表機軟體。

印表機軟體包括:

- ❏ 印表機驅動程式 / 工具 當印表機正在執行,或 〝驅動〞您的印表機時;請使用印表 機驅動程式中的內容來設定列印品質、速度、紙張種類及紙 張大小。噴嘴檢查、清潔印字頭及印表機直線性校正等工具 可使您的印表機維持高水準的運作。EPSON 狀態監控程式 3 ( 適用於 Windows) 或 EPSON StatusMonitor ( 適用於 Macintosh) 將 提醒您印表機的錯誤及顯示印表機的狀態訊息,如墨水存 量。狀態監控程式也可以指引您如何更換墨水卡匣。
- ❏ EPSON PhotoQuicker 這個軟體提供多種版面可以讓您輕易的列印數位相機中的照 片。

❏ 線㆖使用手冊 線上 "淮階使用說明"將協助您學習到更多有關印表機的操 作。

如果您使用的是磁碟片軟體,請於安裝印表機軟體之前,先拷貝 一份 EPSON 印表機軟體。如果您希望將光碟片中的軟體複製於磁 碟片,您可以使用在光碟片中的 "製作印表機驅動程式磁碟片" 製作工具。

請參考㆘列的介紹。

## **安裝於 Windows**

請依照㆘列的說明安裝印表機軟體以及 EPSON PhotoQuicker。

#### **安裝㊞表機軟體**

請依照㆘列的步驟,安裝印表機軟體。

- 1. 請確定印表機的電源已關閉。
- 2. 開啟電腦的電源並啟動 Windows,如果出現 〝新增硬體精 靈〞畫面或其他畫面,請按 『**取消**』。
- 3. 將隨機附贈的百寶箱光碟片放入光碟機中,則會出現 〝安裝 程式〞對話框。如果沒有出現,請雙擊 〝**我的電腦**〞圖示後 雙擊 〝**光碟機**〞的圖示,再雙擊 〝 **cdsetup.exe**〞 ( 磁碟片 使用者,請將磁碟片放入軟碟機中並雙擊 〝**我的 電腦**〞圖示 後,雙擊軟碟機的圖示,然後再雙擊 〝**Setup.exe** 〞。)

4. 請點選 "安裝印表機驅動程式 / **工具**〞並按㆘ 『 . 』鍵。在出 現的對話框㆗,按㆘ 『**OK / 確 定**』鍵,則會進行印表機軟體的 安裝,在完成印表機軟體的安裝 後,〝問題的解決方法〞會自動 安裝在您的硬碟㆗。

#### 附註:

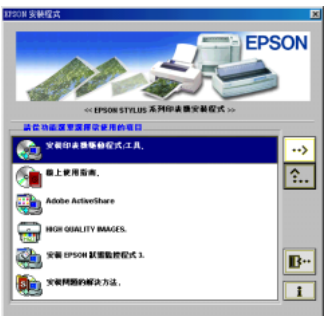

- ❏ 儘可能從 〝EPSON 安裝程 式"對話框中安裝淮階使用說明至硬碟中,並如下所述。 <sub>血→5記及</sub><br>*式″對話框中安裝進階使用說明至硬碟中,並如下所述。*<br>*若要安裝進階使用說明,請點選* 〝**線上使用手冊**″並按 <del>" 『 』』』』『 ヌヌヌ』は反所説の王政味』 『 亜知』の<br>若要安裝進階使用說明,請點選 **〝 線上使用手冊〞**並按<br>下 『 『 』』鍵。然後再點選 〝 **安装進階使用説明〞**並依照</del> 石亥冬亥延阳医用就的《胡和寒》**脉工设用于而**,亚投<br>下『 <mark>『</mark>』。鍵。然後再點選 〝**安裝進階使用説明**〞並依照<br>螢幕上指示操作。當安裝完成時,在 〝EPSON〞資料夾 ㆗會出<sup>現</sup> 〝 **ESP790 Guide** 〞圖示,雙擊此圖示便可以 中會出現 "ESP790 Guide " 圖示, 雙擊此圖示便可以<br>開啓淮階使用說明。
- ■<br>□ 〝解決方法〞提供小秘訣及說明可解決在列印時可能會發<br>¨ ¨¨¨¨¨¨¨¨¨¨¨¨¨¨¨¨¨¨¨¨¨¨¨ 〝解決方法〞提供小秘訣及說明可解決在列印時可能會<br>生的大部份問題。可以透過 〝Epson〞資料夾、〝Status → #2001公→ 近民小阪駅及駅のも#201254445 もhe自安<br>生的大部份問題。可以透過 〝Epson〞資料夾、〝Status<br>Monitor 3″ 或 〝印表機驅動程式〞來開啓 〝解決問題的 エロスロの西達 『み返還 ロpson 真有人 Status<br>Monitor 3″或 『印表機驅動程式″來開啓 『解決問題的<br>方法″。詳細的說明,請參考中文使用手冊中的 『解決問 方法"。詳細的說明,請參考中文使用手冊中的 "解決問<br>題的方法"單元。
- 5. 請依照螢幕上的指示,開啓印表機的雷源。

若是 Windows Me、98 使用者,則會自動開啓印表機連接追的 圖示。

若是透過 USB 電纜線來連接印表機,則 USB 驅動裝置將會自 動被配置。此時螢幕上會出現要求您 〝重新啓動電腦〞的訊 息,請依照㆘列的指示操作。

如果您是 Windows 2000 的使用者並且使用並行介面,當 USB 驅動 程式開始安裝時,請您按㆘ 『 **停止搜尋**』鍵,然後依據螢幕指示 的步驟操作。

6. 在開啓印表機的電源後,安裝工具 將自動開啟。 請參考螢幕㆖的指示來安裝墨水卡 匣、噴嘴檢查及清潔印字頭。當出 現通知您 〝設定完成〞的訊息時, Loading the Setup utili 請按㆘ 『**OK / 確定**』鍵。

#### *附註*:

**附註:**<br>如果無法啓動安裝工具,請參考 〝墨水卡匣的安裝與測試〞<br><del>加想的な3</del>5% **。。。。**<br>如果無法啓動安裝工具,請參考 "墨水卡匣的安裝與測試"<br>此部份的說明,利用印表機控制面板上的按鍵來安裝墨水卡 此部份的說明,利用印表機控制面板上的按鍵來安裝墨水卡<br>*匣。* 

7. 當出現通知您 〝安裝完成〞的訊息時,請按㆘ 『**確定**』鍵。

#### **附註:**

若出現錯誤訊息,可能是印表機驅動程式或其中一個 EPSON m ・・<br>若出現錯誤訊息,可能是印表機驅動程式或其中一個 EPSON<br>USB 印表機裝置安裝不正確。請參考此手冊中 〝解決問題的 方法〞單元的說明。

#### **安裝 EPSON PhotoQuicker**

- 1. 安裝完成後,安裝對話框將再次出現。請點選 〝 **安裝 EPSON PhotoQuicker**〞,按㆘ 『 』鍵,然後再按 『**確 定**』鍵 (如果安裝的對話框沒有自動顯示,請雙擊 〝**我的電 腦"**,然後點選 **EPSON PhotoQuicker**。)
- 2. 請依照螢幕上的指示操作。
- 3. 當出現有關安裝訊息的視窗,請按㆘ 『**完成**』鍵。

安裝完畢後,請參考 "列印測試頁"來列印出您的列印測試頁。

## **安裝於 Macintosh**

請參考此節的說明來安裝印表機軟體,然後在 〝Chooser / 選擇週 邊〞㆗選擇您所使用的印表機。

c 注意 : 請於安裝印表機軟體之前,先關閉所有的防毒軟體。

#### **安裝㊞表機軟體**

請參考㆘列的步驟,安裝印表機軟體。

- 1. 開啓 Macintosh 的電源並將百寶箱光碟片放入光碟機中。
- 2. 請雙擊 EPSON 圖示以開啟 〝EPSON Stylus Photo 790〞檔案, 再雙擊 〝Disk1〞檔案夾,然後雙擊資料夾㆗的 〝**Installer**〞 圖示。

#### *附註* :

- □ 儘可能從印表機軟體光碟片中安裝淮階使用說明至硬碟 ・<br>儘可能從印表機軟體光碟片中安裝進階使用說明至硬碟<br>中*・若要安裝進階使用說明,請點選* 〝**安裝進階使用説 <sup>明</sup>**〞並依照螢幕㆖的指示操作。當安裝完成時,在 〝EPSON〞資料夾㆗會出<sup>現</sup> 〝**瀏覽進階使用說明**〞圖示。 59 亚欧黑盘希卫的指示宋序 富女表见<br>"EPSON" 資料夾中會出現 "**瀏覽進階使**<br>雙擊此圖示便能開啓進階使用說明。
- <sub>受学ル画</sub><br>□ 儘可能使用印表機光碟片中的 〝Technical Support / 技術支 儘可能使用印表機光碟片中的 "Technical Support /技<br>援"。請將光碟片放入光碟機中,並雙擊在 "EPSON Stylus Photo 790〞檔案夾,再雙擊 〝Disk1〞資料夾㆗的 *Stylus Photo 790″檔案夾,再雙擊 〝Disk1″*<br>〝*Technical Support Web Site″圖示。*
- 3. 在開始的書面中,請按下 Installer  $F$ asy Install  $\overline{\mathbf{v}}$ 『**Continue / 繼續**』鍵,則 ™<br>To use your EPSON Stylus™ Photo 790 printer, click the Install button. The 會出現如右圖的畫面。 following files will be installed: .FPSON Stylus<sup>36</sup> Photo 790 printer software **ColorSync printer profiles** 4. 若要安裝包含在印表機軟體 .<br>Disk space available: 2,097,100K adadı did. 6 光碟片中的印表機軟體,請| **Install Location** Quit 確定在 〝Install Location / 安 Hems will be installed on the disk "Macin Install 裝位置"欄位中所顯示的磁
	- 碟機是正確的,然後按㆘ 『**Install / 安裝**』鍵。
- 5. 當出現通知您 〝安裝完成〞的訊息時,請按 『**Restart / 重新 啟動**』鍵重新啟動電腦。

#### **從 〝Chooser / 選擇週邊〞㆗選擇㊞表機**

在您安裝完成印表機驅動程式於 Macintosh 系統㆗後,您需要開啟 〝Chooser / 選擇週邊〞並選擇印表機。您必須選擇您第㆒次使用 的印表機或是您每次轉接的其他印表機,Macintosh 將會使用您最 後所選擇的印表機來列印資料。請參考下列的步驟,從 〝Chooser / 選擇凋邊"中選擇印表機。

1. 從 Napple″選單中點選 〝**Chooser / 選擇週邊**〞, 然後點選印表機圖示,並且 檢查目前印表機所使用的連 接埠是否正確。

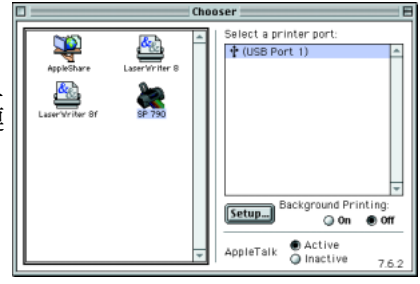

2. 選擇適合的〝**Background Printing / 背景列㊞**〞來開 啟 (On) 或關閉 (Off) 背景列

印。<br><br>當開啓背景列印時,您可以使用 Macintosh 準備執行列印文件 的工作。為了使用 EPSON Monitor3 工具來管理列印工作, 必 須開啟背景列印功能。

3. 關閉 〝Chooser / 選擇週邊〞。

#### **安裝 EPSON PhotoQuicker**

- 1. 請雙擊 "EPSON PhotoQuicker<sup>",然後雙擊其中的安裝圖</sup> 示。
- 2. 螢幕㆖會出現安裝的對話框,請點選 『 **Install**』。
- 3. 當有關安裝訊息的視窗出現,請按㆘ 『**Finish**』鍵。

## <span id="page-17-0"></span>**墨㈬卡匣的安裝與測試**

此台所使用的墨水卡匣上附有 IC 片,是用來精確地記錄每個墨水 卡匣的墨水存量,因此即使墨水卡匣被取出後再重新安裝,卡匣 內的所有墨水都可以被使用。然而,在每次取出後再重新裝入 時,會因為印表機例行性的檢查動作而消耗一些彩色及黑色的墨 水。

請確定您第㆒次安裝墨水卡匣時,是使用隨機附贈的墨水卡匣。 請參考㆘列合適的說明。

## **使用安裝工具 (㊜用於 Windows 使用者)**

在您未安裝墨水卡匣之前,請先安裝印表機軟體才會出現安裝工 具,然後請依照螢幕上的指示操作。若您無法使用安裝工具,請 參考下一節的說明。

## **使用㊞表機的控制面板**

若您是 Macintosh 使用者,或是無法使用安裝工具時,請使用印表 機的控制面板來安裝墨水卡匣。

在安裝墨水卡匣之前,請注意下列的說明。

警告 :<br>此墨水卡匣是採完全密閉式的設計,因此只要是在一般的 的使用方式下,墨水卡匣內的墨水是不會外漏的。若您的 手不小心沾到墨水,請用肥皂及清水徹底沖洗乾淨。如果 墨水不慎濺入眼睛,請用大量的清水沖洗眼部。

附註 :

在準備安裝墨水卡匣之前,請勿打開墨水卡匣的包裝,否則可能 會造成墨水乾涸。

請依照㆘列的步驟,安裝墨水卡匣。

1. 如圖所示,向下拉開出紙 托盤,然後向㆖掀開印表 機上蓋。

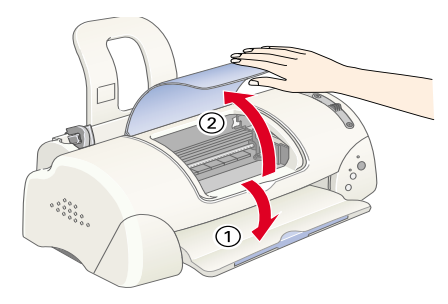

2. 按下『 少 電源』鍵 以開啟印表機的電 源。

> 印字頭會移至墨水卡 匣的安裝位置,此時 〝 P 〞燈號會閃爍, 而錯誤燈號會亮起。

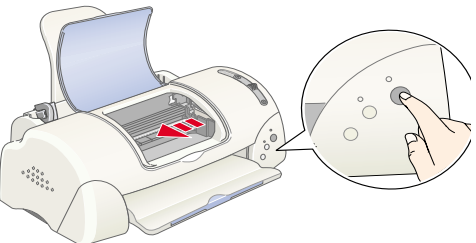

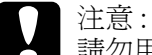

請勿用手去移動印字頭,這樣可能會導致印表機受損。

3. 如圖所示,向上扳開墨水卡匣 護夾。

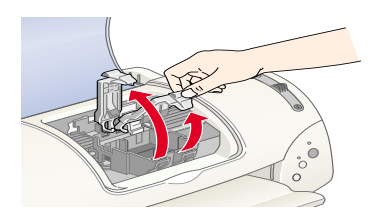

4. 打開墨水卡匣的包 裝袋,接下來,只 要撕掉每個卡匣㆖ 的黃色標籤即可。

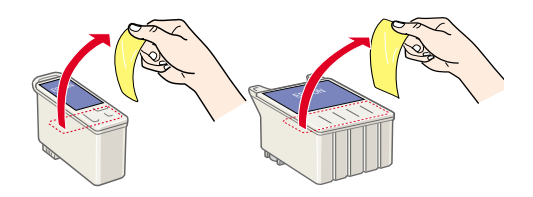

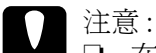

- □ 在安裝墨水卡匣前,請務必先將卡匣上的黃色標籤 撕除;否則,此墨水卡匣可能無法再被使用,及您 也將無法列印。
- □ 若您已安裝未撕掉黃色標籤的墨水卡匣, 您必須將 此墨水卡匣從卡匣槽內取出,並重新安裝新的墨水 卡匣。請準備新的墨水卡匣且已將黃色標籤撕除, 然後將其裝入印表機㆗。
- □ 請勿撕除黑水卡匣上的藍色標籤,否則此黑水卡匣 可能無法使用。
- ❏ 請勿撕除墨水卡匣底部的標籤,否則可能會導致漏 墨的現象。
- □ 請勿觸碰黑水卡匣上的綠色 IC 片,這樣可能會造成印表機無 法正常㆞運作及列印。
- **□** 請勿移除墨水卡匣上的 IC 片。 若您所安裝的墨水卡匣沒有晶 片,可能會造成印表機受損。

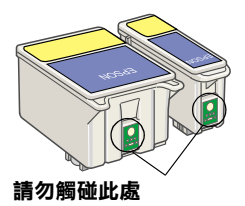

5. 如圖所示,將卡匣上標有 EPSON 符 號的那面朝上,輕輕地將墨水卡匣 擺入卡匣槽內。

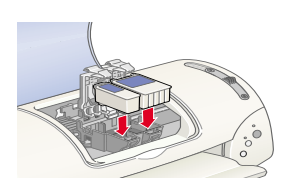

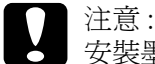

安裝墨水卡匣時,請勿向下傾斜放

入,否則容易損墨水卡匣護夾。

附註 :

請同時安裝黑色及彩色墨水卡匣,若缺少 了其中仟何一個,印表機都無法運作。

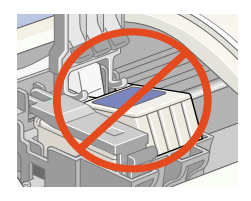

- 6. 將墨水卡匣護夾向下合上,並確實將護夾向下壓緊扣住。
- 7. 請按下『Ö』墨水卡匣置換』鍵。此時印表機會移動印字頭並 開始啟動導墨系統,這整個渦程大約需要二分半鐘。

● 注意:<br>● 請每次都按下 『 薗 墨水卡匣 置換』鍵來移動印字頭。請勿 用手移動印字頭,這樣可能造 成印表機受損。

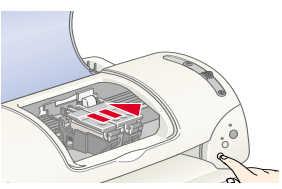

當印表機在導墨時, 〝 少 雷源〞 燈號 會閃爍,且印表機也會發出不同的機器運轉聲音,這些聲音 是正常的。當導墨系統完成後,印字頭則會回到最右邊的原 始位置,而 〝 少 電源〞燈號會亮著。

● 注意:<br>● 當 〝 少 電源〞燈號閃爍時,請勿關閉印表機的電源。

8. 合上印表機上蓋。

## **㊞表機的測試**

在列印測試頁之前,您需要先確定印表機進紙正常,然後列印噴 嘴檢杳的自我測試表,若有需要,請清潔印字頭。請參考下節適 當的說明。

#### **紙張的安裝**

請參考㆘列的步驟,安裝印表機的紙張。

- 1. 向下拉開出紙托盤,並將紙張邊緣定位器向左移動,使左右 兩側的紙張邊緣定位器間的距離比您所放置的紙張寬㆒些。
- 2. 將紙張打散,然後在平坦的桌面上輕拍紙張,將紙張邊緣順 齊。

3. 將整疊紙張的列印面朝上,垂 直擺入自動進紙槽㆗。將紙張 的一個堅靠自動淮紙槽的右 側,然後移動左側的紙張邊緣 定位器至紙張的另㆒側。

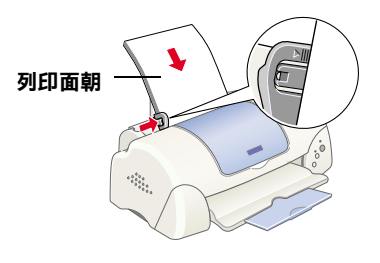

附註 :

- □ 每次安裝紙張時,請將較窄的一邊先放入自動進紙槽中。
- ❏ 請確定整疊紙張沒有超過左側紙張邊緣定位器內面的箭頭 符號。

#### **噴嘴檢查**

請先確定印表機的電源已關 閉,然後同時按住 『 6·□ 維 護 般 (如圖①)及『少雷 源』鍵(如圖 ②)以開啓印表 機的電源,之後先放開電源 鍵。當印表機開始啟動噴嘴 檢查時,再放開 『b 維護』 鍵。.

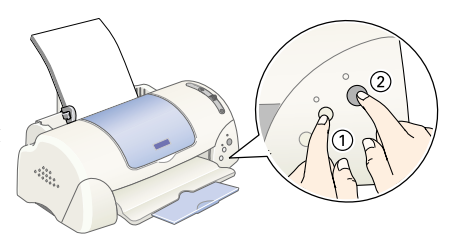

以下為自我測試表的樣本。

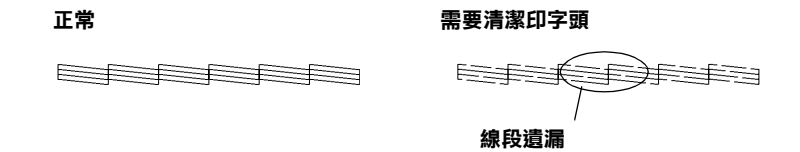

如果自我測試表列印的結果不甚理想 ( 例如,列印出來的線條有 某一部份遺漏了 ), 即表示您應該依照下列的說明來清潔印字頭。 若列印出來的結果正常,您便可以開始準備列印測試頁。請參考 〝列印測試頁〞的說明。

#### **清潔㊞字頭**

請參考㆘列的步驟,清潔印字頭。

- 1. 請確定 〝 少 雷源〞 燈號是亮著的,而 〝 o 心錯誤〞 燈號是熄 滅的。
- 2. 按住『 6· 日維護』鍵三秒 鐘。

此時,印表機開始清潔 印字頭,而 〝 P 電源〞 燈號也會開始閃爍。清 潔印字頭大約需要三十 秒鐘。

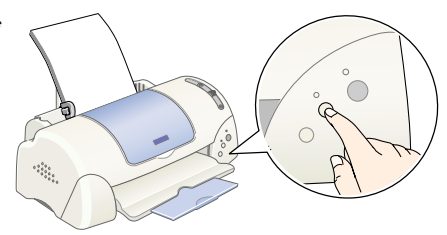

○ 建<br>● 注意 :<br>○ 當 〝 <sup>○</sup> 電源〞燈號閃爍時,請勿關閉印表機的電源, <sub>圧</sub>慮 .<br>當 〝 じ 電源″ 燈號閃爍時,請勿關<br>這樣可能會造成印表機受損。

3. 當 "2 電源"燈號停止閃爍時,請重新列印噴嘴檢杳,以確 認印字頭已清潔乾淨。

若噴嘴檢查及清潔印字頭的過程重覆㆕至五次後,而列印的品質 仍然沒有明顯的改善時,請與經銷商聯絡。

## <span id="page-22-0"></span>**列㊞測試頁**

確定印表機的運作正常之後,您可以開始準備列印測試頁。為了 讓您熟悉印表機軟體,我們建議您列印軟體中所提供的其中之一 的樣本檔案。為了列印樣本檔案,請參考此節中有關 Windows 或 Macintosh 的說明。

如果您選擇列印您自己的文件,請開啓文件檔案,然後執行下列 敘述中的步驟 4,設定合適的設定值。

*附註* :

- **附註:**<br>□ 有關如何使用應用程式軟體的詳細說明,請參考軟體所附的 ・<br>有關如何使用應<br>使用手冊。
- ❏ <sup>視</sup>您所列印的文件類型而定,選擇您所使用的紙張類型,您 視您所列印的文件類型而定,選擇您所使用的紙:<br>可能必須從此單元中的描述來改變設定値。

## **Windows 使用者**

請參考㆘列的步驟來列印樣本檔案。

- 1. 請確定放入自動進紙槽內的紙張為 A4 或 Letter 尺寸的 EPSON Photo Quality Ink Jet Paper (EPSON 720dpi 噴墨專用紙 )。
- 2. 將印表機驅動程式光碟片放入光碟機㆗。如果出現 〝EPSON 安裝程式"對話框,請按下『 ■ 』鍵離開此畫面。
- 3. 雙擊 〝**我的電腦**〞圖示及 〝光碟機〞圖示,然後在顯示的功 能表㆗點選 『**開啟**』。雙擊 〝**sample.bmp**〞以開啟此檔。
- 4. 若要改變印表機驅動程式的設定, 請點選 〝檔案〞選單中 〝列印〞, 則會出現如右圖的對話框。

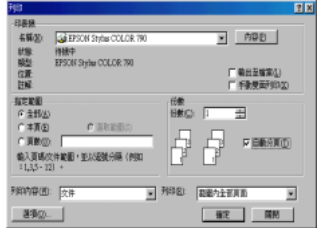

- 5. 請確定出現在 "名稱"清單中的 印表機為您所選擇的印表機,然後 按 『**內容**』鍵,則會出現印表機 驅動程式的內容。
- 6. 點選 〝**主選單**〞,然後在 〝紙張 種類〞設定㆗,點選 〝**Photo Quality Ink Jet Paper**〞。
- 7. 於 〝墨水〞設定㆗,點選 〝**彩 色**〞。

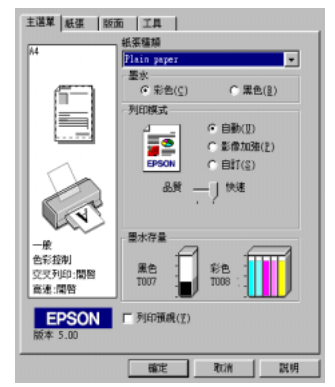

- 8. 在 〝列印模式〞設定中,點選 〝**自動**〞。當選擇了 〝**自動**〞 模式,則印表機軟體會根據您所做的 "紙張種類"及 "墨 水"設定值,充份地有效利用其他的設定。
- 9. 點選 〝**紙張**〞,然後於 〝紙張大小〞設定中,選擇與您放至 印表機自動進紙槽㆗的紙張尺寸相同。
- 10. 請按下 〝印表機驅動程式內容〞對話框中的 『**確定**』鍵,則 您將會回至 〝列印〞對話框。
- 11. 按㆘ 『**關閉**』、『**列㊞**』或 『**確定**』來執行列印。您可能按 ㆘合併這些功能的按鍵。

當在列印時,將會出現 EPSON 進度計量表 (Windows 使用者 ) 顯示 列印進度及印表機的狀態。

#### 附註 :

**附註:**<br>如果樣本檔案無法正常列印,請參考 〝線上進階使用說明〞的 。<br>11果樣本檔案無法正常列<br>〝解決問題的方法〞。

## **Macintosh 使用者**

請參考㆘列的步驟來列印樣本檔案。

- 1. 請確定放入自動進紙槽內的紙張為 A4 或 Letter 尺寸。
- 2. 將印表機驅動程式光碟片放入光碟機中。
- 3. 開啓 "EPSON Stylus Photo 790" → "Disk1" 資料夾,然後雙 擊 〝**README**〞檔案。
- 4. 在 〝File / 檔案〞選單㆗點選 〝**Page Setup / 頁面設定**〞,將 會出現如㆘圖的對話框。

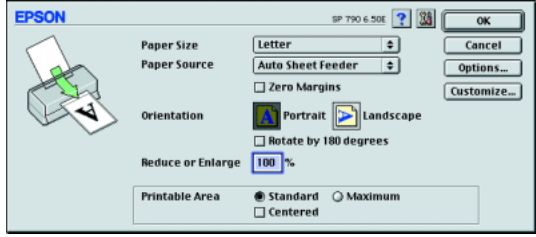

- 5. 從 〝Paper Size / 紙張大小〞清單中,點選放至在印表機自動 進紙槽內的紙張尺寸。
- 6. 將 〝Orientation / 列印方向〞設定為 〝 **Portrait / 直㊞**〞。
- 7. 在設定完成之後,請按 『**OK / 確定**』鍵來關閉 〝Page Setup / 頁面設定〞對話框。

# *附註 :*<br>"生生" : "

您無法從 〝Page Setup / 頁面設定〞對話框㆗執行列印動作。 **nyal .**<br>您無法從 "Page Setup / 頁面設定"對話框中執行列印動作<br>您只可以從 "Print / 列印"對話框中執行列印動作。

8. 點選 〝File / 檔案〞㆗的 〝**Print / 列㊞**〞,則會出現如㆘圖的 對話框。

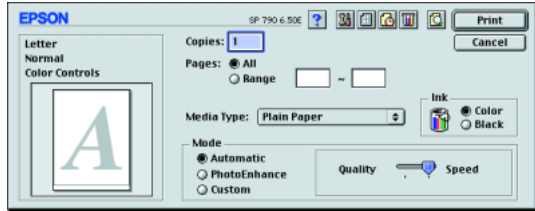

9. 從 〝Media Type / 紙張種類〞清單㆗選擇 〝**Plain Paper**〞( 普 通紙 )。

#### 10. 將 〝Ink / 墨水〞設定為 〝**Color / 彩色**〞。

11. 將 <sup>Node / 列印模式"設定為 Nutomatic / 自動"。則印表</sup> 機軟體會根據您所做的 〝Media Type / 紙張種類〞及 〝Ink / 墨 水"設定值,充份地有效利用其他的設定值。

#### 12. 按下『Print / 列印』鍵開始列印。

當正在進行列印工作時,則會出現 EPSON Progress Meter,顯示印 表機的列印進度及印表機的狀態。

#### *附註* :

**附註:**<br>如果樣本檔案無法正常列印,請參考 〝線上進階使用說明〞的 〝解決問題的方法〞。

<span id="page-28-1"></span><span id="page-28-0"></span>*印表機各部位名稱及控制面板的功能* 

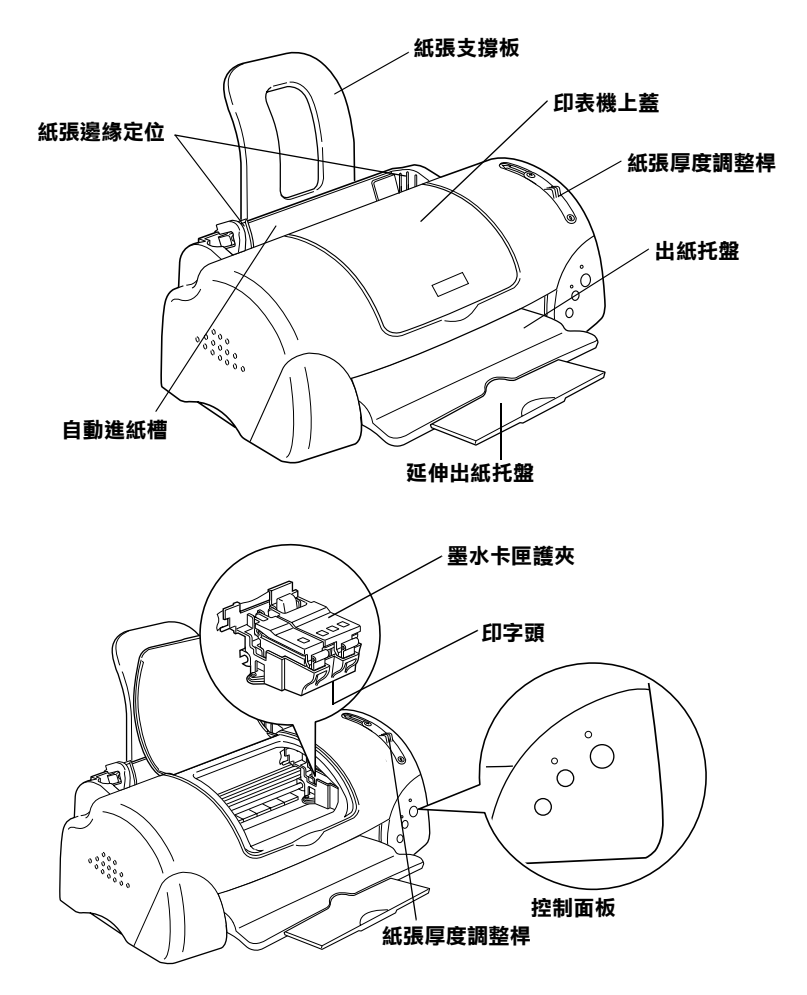

**按鍵**

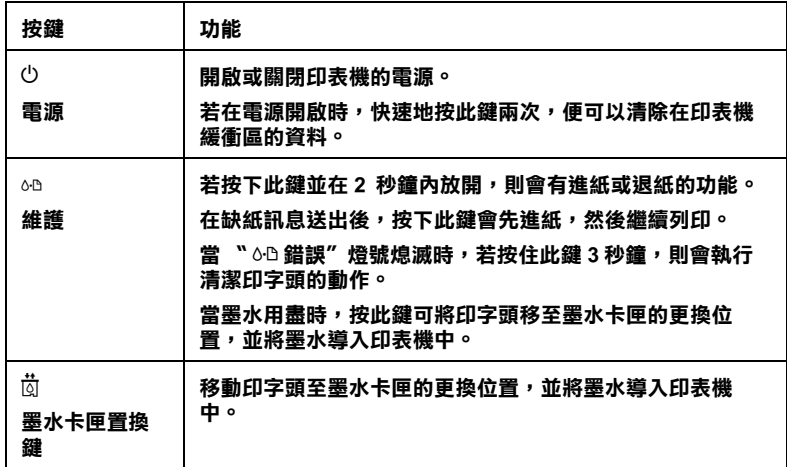

## **指示燈號**

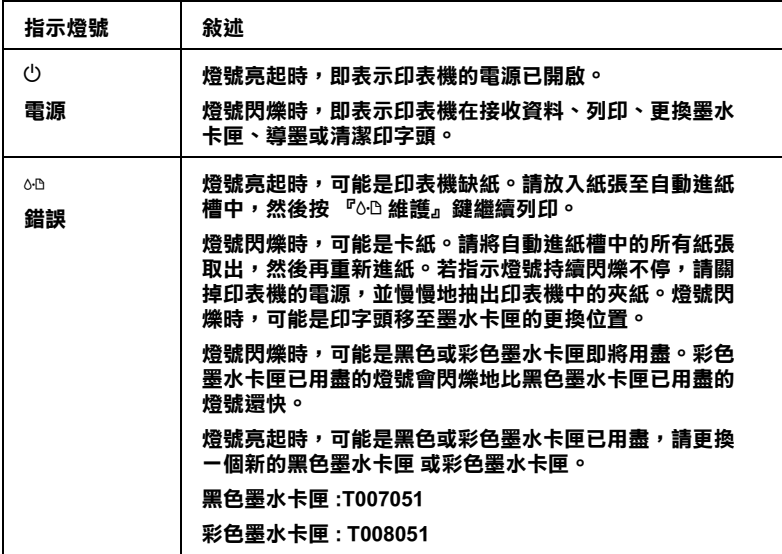

<span id="page-30-0"></span>**安裝紙張**

## <span id="page-30-1"></span>**㈵殊紙張及其它紙張種類的安裝**

您可以使用不同紙張列印,如 EPSON 噴墨專用紙、EPSON 光面 膠片、EPSON 照片紙、EPSON 專用投影片和 EPSON 自黏貼紙。

請在安裝 EPSON 特殊紙張之前,先詳細閱讀包裝上的說明,再依 步驟仔細進行安裝。

#### *附註* :

**附註:**<br>如需更詳細的說明,請參考線上使用手冊中進階使用說明的 〝紙 ……<br>如需更詳細的說<br>張的處理〞。

□ 在放置紙張至自動進紙槽之前,請先確認紙張的列印面是否 朝上。您可以參閱包裝上的說明,以確認哪一面才是紙張的 列印面。有些紙張會以切角作爲裝紙方向的記號,如下圖所 示。

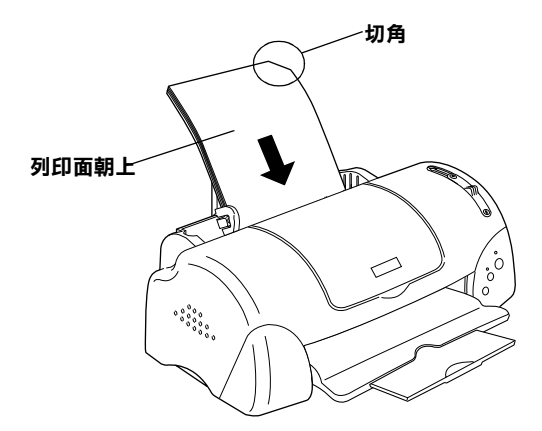

❏ 請確定整疊紙張有在左側紙張邊緣定位器內面的箭頭㆘方。

□ 以下為 EPSON 特殊紙張之裝入量。

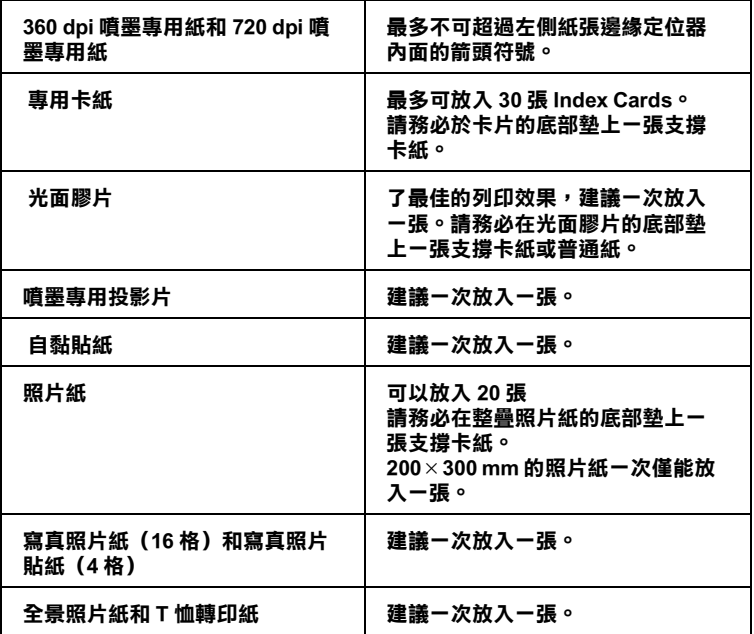

**\* 請㊟意,勿讓㊞表機列㊞㉃㈵殊紙張底部所墊的支撐紙㆖。**

## **㈲關㈵殊清潔用紙**

本印表機不適合使用 EPSON 特殊清潔用紙,且可能會造成印表機 夾紙。

## <span id="page-31-0"></span>**信封的安裝**

當列印信封時,請遵守下列敘述:

□ 自動進紙槽中最多一次只能放置 10 張信封。

#### *附註* :

信封可摺疊的特性及厚度差異<sup>甚</sup>大。如果整疊信封的厚度超 1011.<br>信封可摺疊的特性及厚度差異甚大。如果整疊信封的厚度超<br>過 10 mm,則請於放入自動進紙槽前,先將信封稍微壓平。如 信均可指置的付任及厚度左共运入。如宋整置信封的厚度超<br>過 10 mm,則請於放入自動進紙槽前,先將信封稍微壓平。如<br>果將整疊信封一起放入,可能會降低了列印品質,因此建議 果將整疊信封一起放入,可能會降低了列印品質,因此建議<br>*一次放入一張信封*。

□ 請將紙張厚度調整桿調到"+"的位置。

#### **附註:**

- ❏ 當您列印完信封後,請將紙張厚度調整桿調回--的標準 - .<br>當您列印完信封後,請將紙張厚度調整桿調回"0" 的標準<br>位置。如果沒有調回"+" 的位置,在列印其他紙張種類 品為, 1998年, 1999年, 1999年, 1999年, 1999年, 1999年, 1999年, 1999年, 1999年, 1999年, 1999年, 1999年, 1999年, 1999年<br>時, 列印出來的影像可能會有缺口。
- → フリー・アント・サンク マント の マント の マント の マント の マント の マント の マント の マント の マント の マント の マント の マント の マント の マント の マント の マント の マント の マント の マント の マント の マント の マント の マント の マント の マント の マント の マント の マント の マント の マント の マント の マント の マント の マント の マ 當紙張厚度調整桿調到"+"這個位置,請確定印表機驅動<br>程式的進階對話框的 **〝高速列印** ″ 檢查盒沒有被點選 <sup>。</sup><br><sup>轻,以上 以</sup> 島祗成厚度調金伊調到 ▼ 這個位直 "胡雄走中衣機麵對<br>程式的進階對話框的 "**高速列印 "** 檢查盒沒有被點選。<br>除此之外,您還要在 "列印品質" 中取消 "高速列印" 出会社<br>除此之外,您<br>的設定。
- ❏ 請如圖所示,將封口朝㆖,放入印表機㆗。

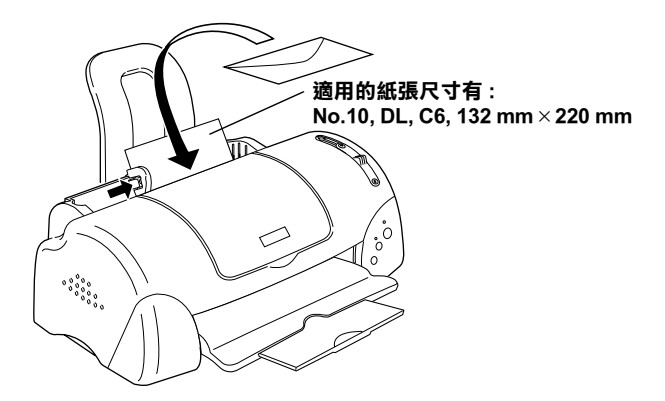

- ❏ 請勿使用捲曲或有皺摺的信封,因此在安裝前,請先將其封 口壓平,也不要使用太薄的信封,以免在列印中發生捲曲的 情形。
- ❏ 請於印表機驅動程式的 〝紙張種類〞設定㆗選擇 〝**Plain Paper**〞。

## <span id="page-34-1"></span><span id="page-34-0"></span>*印表機軟體的説明*

印表機隨機附贈的 〝EPSON 百寶箱〞光碟片中句含了印表機驅動 程式及印表機工具程式。印表機驅動程式可讓您透過多樣化的設 定而獲得最佳的列印效果。而印表機工具程式可讓您偵測印表機 狀態,並使印表機隨時處於最佳狀態。

當您使用印表機軟體遇到問題時,請至 "EPSON 技術支援網站" 或點選印表機軟體的 〝主選單〞㆗的 『**e- 支援**』以獲得解決方 法。

## **獲得更多的㈾訊**

關於印表機驅動程式的使用說明,請參考第 33 [頁 〝更改印表機](#page-36-0) [的設定〞](#page-36-0)。

的設定<br>關於印表機工具程式的使用說明,請參考線上使用手冊中*進階使*<br>原語開*任,* 關於印表機工具程式的使用說明,請參考<br>*用說明的* 〝*使用印表機工具程式〞*。

#### *附註* :

**附註:**<br>印表機軟體所提供的特殊功能會因您所使用的 Windows 版本不同 **n.a. .**<br>印表機軟體所提供<br>而有所差異。

線上輔助說明提供您更多有關印表機軟體的說明,請參考第 67 頁 〝經由線㆖說明取得資訊〞。

## **使用㊞表機軟體**

您可以直接從大部份 Windows 應用軟體內使用印表機軟體,或是 透過 Windows 的 〝開始〞功能表來使用

當您從一般 Windows 應用軟體中來使用印表機軟體時, 所改變的 列印相關之設定值,只能在當時您所使用的軟體中才會有效。

當您經由 "開始"功能表變更印表機軟體的設定後,這些設定將 應用到所有 Windows 的應用軟體。

請參考㆘列的說明。

#### **從 Windows 應用軟體**

請依照下列的步驟來使用印表機軟體。

- 1. 從下拉式的 〝檔案〞功能表中,點選 〝**列印**〞或 〝**列印設 定**〞。
- 2. 當螢幕㆖出現對話框時,請依序選擇 〝**㊞表機**〞、〝**設定**〞、 〝**選㊠**〞或 〝**內容**〞 ( 依所使用的軟體不同,您可能需要同時 使用這些按鍵 ),則會出現印表機驅動程式的視窗。

#### **從 Windows 〝開始〞功能表**

請依照㆘列的步驟來使用印表機軟體。

- 1. 請按㆘ 『**開始**』鍵後,將游標移至 〝**設定**〞,然後點選 〝**㊞ 表機**〞。
- 2. Windows Me、98 及 95 使用者請選擇您所使用的印表機,然後 在 〝檔案〞功能表㆗點選 〝**內容**〞。

Windows 2000 使用者,請選擇您所使用的印表機,然後在 〝檔案〞功能表㆗點選 〝**列㊞喜好設定**〞。

Windows NT 4.0 使用者,請選擇您所使用的印表機,然後在 〝檔案〞功能表㆗點選 〝**伺服器內容**〞。

便會開啟印表機驅動程式。
# **更改㊞表機的設定**

印表機驅動程式的功能有㆘列選單及設定。

- 主選單: 紙張種類、墨水、列印模式、預覽列印
- 紙張: 紙張大小、拷貝份數、列印方向、可列印區域
- 版面: 縮小 / 放大、版面配置、浮水印

在 "主選單"功能表中的 "列印模式"設定項目,可以提供您 三種不同層次的印表機驅動程式的控制設定。詳細的資料,請參 考㆘表㆗的相關說明。

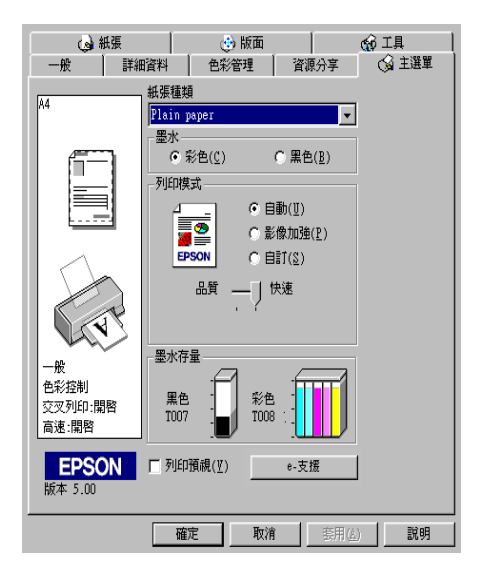

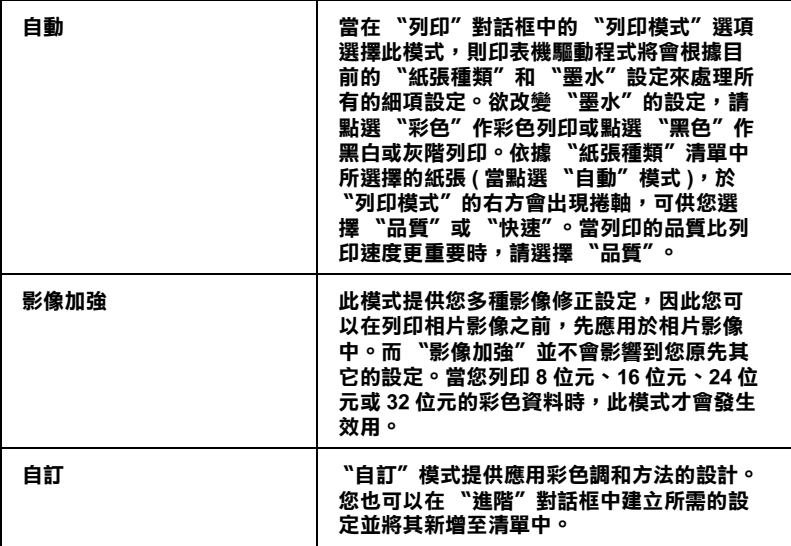

除了組合各項設定以改善列印品質之外,也可以使用 "紙張"及 〝版面〞修改列印形式。有關 〝紙張〞及 〝版面〞選單的詳細說 明,請參考線上淮階使用說明。

## **紙張種類的設定**

此紙張種類設定的功能定了其它設定的有放與否,因此您應該先 做此項設定。

在 "主選單"中選出適合您所使用的紙張種類設定。若要確定您 所使用的紙張種類,請參考第 60 頁 〝[Plain Paper /](#page-63-0) 普通紙〞,並參 考該群組下所對應的紙張種類 ( 以粗體字顯示 ) 找出適合的紙張 種類設定值。針對某些種類的紙張,您會有幾個 〝紙張種類〞設 定值可供您選用。

### ////////////

**附註:**<br>有關紙張種類的最新訊息,請參考 〝e- 支援〞。詳細說明,請參 **m<del>ir</del> ・**<br>有關紙張種類的最新訊息,請<br>考第 65 [頁](#page-68-0) 〝e - 支援〞。

# **經由線㆖說明取得㈾訊**

印表機軟體有多項線上輔助說明功能,可以及時地告訴您如何使 用印表機驅動程式㆗的各項設定及印表機工具程式。

請參考㆘列的說明。

### **透過應用軟體㆗尋求援助**

打開 〝檔案〞選單並點選 〝**列㊞**〞或 〝**列㊞設定**〞,然後再按 『**㊞表機**』、『**設定**』、『**選㊠**』或 『**內容**』鍵 ( 依所使用的軟體 不同,您可能需要同時使用這些按鍵)。按下 "主選單"、"紙 張〞、〝版面〞或 〝工具〞㆘的 『**說明**』鍵,便會出現此項目的 線上輔助設明。

Windows 使用者,可以直接使用某些特別選單內的輔助說明,只 要點選該功能選項後,按㆘滑鼠右鍵,便會出現 『**這是什麼 (W)?**』該功能的相關說明資料。

## **透過 Windows 〝開始〞功能表尋求援助**

請按 『**開始**』鍵後,選擇 〝**程式集**〞㆗的 〝**Epson**〞 ( 適用於 Windows Me、98 及 95) 或 〝**EPSON ㊞表機**〞( 適用於 Windows 2000 及 NT 4.0),然後點選 **"EPSON Stylus PHOTO 790 輔助說明〞**此時電腦螢幕㆖便會出現線㆖輔助說明的內容視窗。

# <span id="page-40-1"></span>*印表機軟體的説明*

印表機軟體包含了印表機驅動程式和印表機工具程式。印表機驅 動程式讓您可透過多樣化的設定而獲得最佳的效果。而印表機工 具程式讓您可偵測印表機狀態,並使印表機隨時處於最佳狀態。

關於印表機驅動程式的使用說明,請參考第 37 [頁 〝更改印表機](#page-40-0) [驅動程式的設定〞](#page-40-0)。

關於印表機工具程式的使用說明,請參考線上使用手冊中*進階使* 用說明的 "使用印表機工具程式"。

只要在印表機驅動程式的任何一個功能的對話框中,按下『說 明』鍵,您也可以得到有關印表機軟體更多的資訊。

# <span id="page-40-0"></span>**更改㊞表機驅動程式的設定**

您可從下列的對話框中找到印表機驅動程式的設定。

- □ 〝Print / 列印〞對話框 (點選在應用程式 〝File / 檔案〞中的 〝**Print / 列㊞**〞或在〝Page Setup / 頁面設定〞㆗的〝**Options / 選㊠**〞)。
- ❏ 〝Page Setup / 頁面設定〞對話框 ( 點選在應用程式 〝**Page Setup / 頁面設定**〞)。
- ❏ Layout / 版面〞對話框 ( 按㆘在 〝Print / 列印〞對話框㆗的 『 Layout / 版面』圖示鍵 )。
- ❏ Background Printing / 背景列印〞對話框 ( 按㆘在〝Print / 列印〞 對話框㆗的 『 Background Printing / 背景列印』圖示鍵 )。

❏ 〝Preview / 預視列印〞對話框 ( 按㆘在〝Print / 列印〞對話框㆗ 的 『 Preview / 預視列印』圖示鍵,然後再按 『**Preview / 預視列㊞**。

在 "Print / 列印"對話框中的 "Mode / 列印模式"提供了三種不 同層次的設定,說明如下。

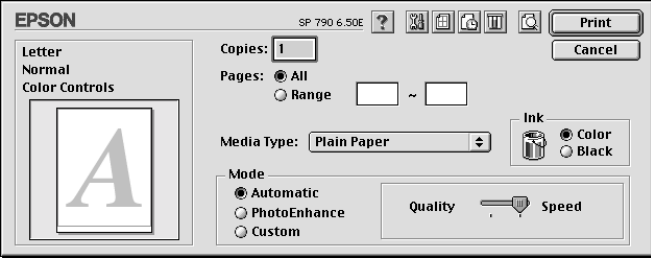

### 〝Mode / 列印模式〞設定的說明如㆘:

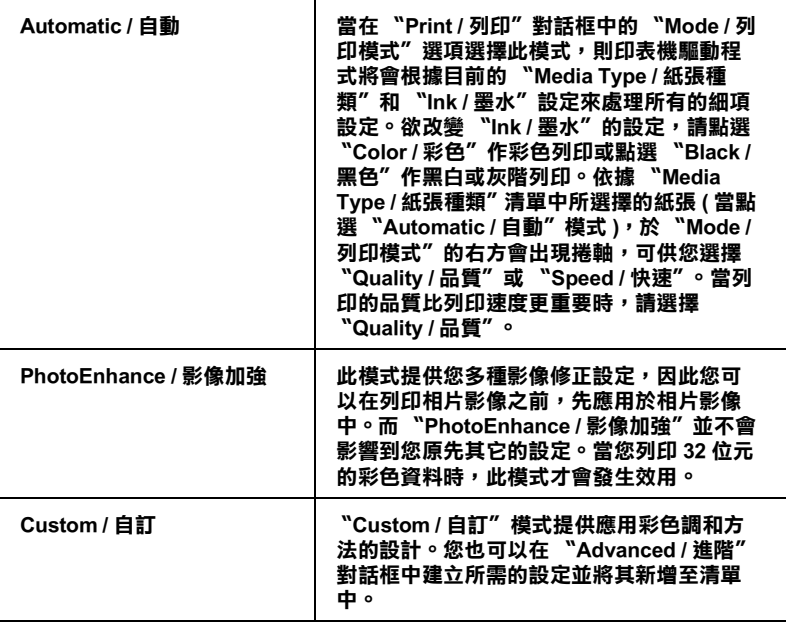

除了整體的 Node / 列印模式"設定可以影響列印品質之外,您 也可以使用 〝Page Setup / 頁面設定〞和 〝Layout / 版面〞對話框 來變更頁面和版面。

## **紙張種類的設定**

此紙張種類設定的功能決定了其它設定的有效與否,因此您應該 先設定紙張種類。

在 〝Print / 列印〞對話框㆗的 〝Media Type / 紙張種類〞功能項目 清單㆗,選擇符合您目前所使用的列印紙張之設定值。若要確定 您所使用的紙張種類,請參考第 60 頁 〝[Plain Paper /](#page-63-0) 普通紙〞清 單,並參考該群組下所對應的紙張種類 ( 以粗體字顯示 ) 找出合 適的紙張種類設定值。針對某些種類的紙張,您會有幾個 〝Media Type / 紙張種類〞設定值可供您選用。

### 附註 :

**附註:**<br>有關紙張種類的最新訊息,請參考各地的客戶服務網站。詳細說<br>EL *請急<sup>我性 CE</sup>E* **m<del>ir</del> :**<br>有關紙張種類的最新訊息,請參考各地<br>明,請參考第 65 [頁](#page-68-0) 〝e - 支援〞。

<span id="page-44-0"></span>**更換墨㈬卡匣**

# **使用㊞表機控制面板**

此台所使用的墨水卡匣㆖附有 IC 片,是用來精確㆞記錄每個墨水 卡匣的墨水存量,因此即使墨水卡匣被取出後再重新安裝,卡匣 內的所有墨水都可以被使用。然而,在每次取出後再重新裝入 時,會因為印表機例行性的檢查動作而消耗一些彩色及黑色的墨 水。<br><br>您可以使用印表機控制面板上的按鍵或使用狀態監控程式來更換

墨水卡匣。請依照下列的步驟,使用印表機控制面板上的 『问 墨 聖水下巴,語医然十方的多森,長方即获優亞商品及至的,因聖<br>水卡匣置換』鍵來更換墨水卡匣。有關使用狀態監控程式來更換<br>墨水卡匣,請參考線上使用手冊中*進階使用說明的 〝使用狀態監* 墨水卡匣,請參考線上使用手冊中*進階使用說明的 "使用狀態監*<br>*控程式"*。

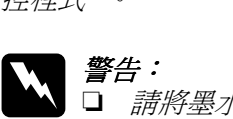

警告:<br>□ 請將墨水卡匣置於孩童無法拿到之處,以免孩童誤食 ・・<br>*請將墨水卡匣置於孩童無法*』<br>*墨水或造成其它傷害。* 

 墨水敦這放具匕場吉。<br>□ 當您在處理已使用過的墨水卡匣時,請特別小心,因<br>□ 當您は最重要要要當您要去。 當您在處理已使用過的墨水卡匣時,請特別小心,因<br>爲在出墨孔周圍可能還有一些殘餘的墨水。若您的皮 留念在處在已及用過的墨水下座的,開刊加行。<br>為在出墨孔周圍可能還有一些殘餘的墨水。若您的皮<br>*膚不小心沾到墨水,請用肥皂及淸水徹底沖洗乾淨。* 為在山塞九河圍內能選有 *室残斷的塞水。若忘的及<br>膚不小心沾到墨水,請用肥皂及清水徹底沖洗乾淨。*<br>如果墨水不慎濺入眼睛,請立刻用清水沖洗眼部。若 如果墨水不慎濺入眼睛,請立刻用清水沖洗眼部。若<br>在沖洗過後,您的眼部仍感不適,請立刻就醫。

- **◯ 注意:**<br>□ EPSON 建議您使用 EPSON 原廠的墨水卡匣,若使用其 \*<br>EPSON 建議您使用 EPSON 原廠的墨水卡匣,若使用其<br>他非 EPSON 原廠的墨水卡匣可能會導致印表機受損, n bor, 《hinding》, h n bor, 《麻神》里》, h n<br>他非 EPSON 原廠的墨水卡匣可能會導致印表機受損,<br>則印表機即使在 EPSON 的保固期內,亦不提供免費維 則印表機は<br>修<sup>。</sup>
	- ❏ 請準備好新的墨水卡匣後,再取出印字座內已用完的 請準備好新的墨水卡匣後,再取出印字座內已用完的<br>墨水卡匣,否則可能會導致印字頭噴嘴內殘餘的墨水 墨水卡匣,否則可能會導致印字頭噴嘴內殘餘的墨水<br>*彭洞*。
- ❏ 請勿使用填充式墨水,這台印表機的墨水卡匣是不可 請勿使用塡充式墨水,這台印表機的墨水卡匣是不可<br>以再注入墨水重新使用。因爲墨水卡匣上有一個 IC 晶 以再注入墨水重新使用。因爲墨水卡匣上有一個 IC 晶<br>片會偵測並且記錄目前墨水卡匣內的墨水存量,因此 。<br>片會偵測並且記錄目前墨水卡匣內的墨水存量,因此<br>即使您已經注滿了墨水,但墨水卡匣上的 IC 晶片也不 77日以<del>例亚五起家白前墨水下座内的墨水</del>。<br>即使您已經注滿了墨水,但墨水卡匣上的<br>會重新偵測該墨水卡匣的墨水存量。 *會重新偵測該墨水卡匣的墨水存量。*<br>*附註:*

- □ 當其中一個墨水卡匣已用盡,即使另一個墨水卡匣仍然還有 。<br>當其中一個墨水卡匣已用盡,即使另一個墨水卡匣仍然還有<br>墨水,印表機也無法繼續列印資料。因此,請於列印之,前 出来,而至身体是已解毒。<br>墨水,印表機也無法繼續列印資<br>先更換已用盡的墨水卡匣。
- 元史突□用靈的塞尔下巴。<br>□ 墨水除了被用來列印資料之外,淸潔印字頭、更換墨水卡匣<br>고 開始紀本"樂書深味紀礼行始史我源"。 墨水除了被用來列印資料之外,清潔印字頭、更換墨水卡匣<br>及開啓印表機電源時所執行的自我清潔動作,都會消耗一些 及開啓印表機電源時所執行的自我淸潔動作,都會消耗一些<br>黑水。

有關更換墨水卡匣的詳細說明,請參考第 2 [頁 〝當您在](#page-5-0)處理墨水 [卡匣時〞。](#page-5-0)

1. 請確定印表機電源已開啟。此時不要列印,然後打開印表機 的上蓋。

### 附註:

您可以藉由印表機的指示燈號來判斷目前印表機的狀態。當 錯誤燈號閃爍時,表示黑色或彩色墨水卡匣即將用盡。當錯 誤燈號亮著時,表示黑色或彩色墨水卡匣已用盡。

2. 請按『苘墨水卡匣置換』鍵。印字頭會移至墨水卡匣更換位 置。然後 "① 雷源" 燈會開始閃爍, 日 "60 錯誤" 燈號會 閃爍或持續亮著。若要找出是哪㆒個墨水卡匣用盡,您可參 考下列的表格說明或檢查 EPSON 狀態監控程式 3( 適用 Windows) 或 EPSON StatusMonitor ( 適用 Macintosh)。

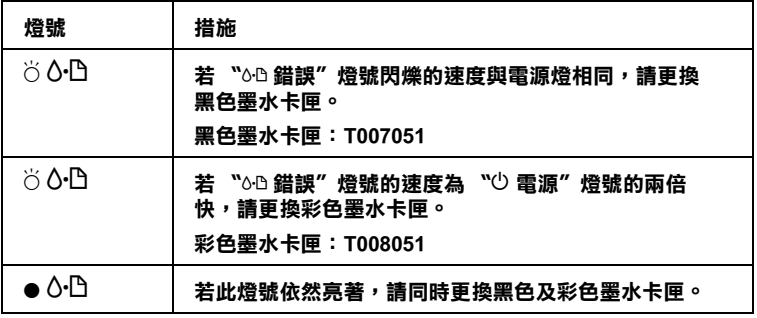

O **= 亮、**N **= 熄滅、**F **= 閃爍**

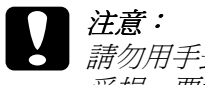

- 第 20 - 减 20 - 以来<br>
全意:<br>
会计の用手去移動印字頭,這個動作可能會造成印字頭 *…*<br>請勿用手去移動印字頭,這個動作可能會造成印字頭<br>受損,要移動印字頭,請按 『『③墨水卡匣置換』 鍵。

3. 盡可能的將墨水卡匣護夾向上扳起,將墨水卡匣取出。如果 墨水卡匣已用盡,請立即更換㆒個新的墨水卡匣。請勿單獨 使用㆒個墨水卡匣或使用填充式墨水。

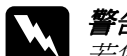

w 警告: 若您的手不小心沾到墨水,請用肥皂及清水徹底沖洗 ■ロ・<br>*若您的手不小心沾到墨水,請用肥皂及清水徹底沖洗<br>乾淨。如果墨水不慎濺入眼睛,請立刻用清水沖洗眼* 乾淨。如果墨水不慎濺入眼睛,請立刻用清水沖洗眼<br>部。若在沖洗過後,您的服部仍感不滴,請立刻就醫。

4. 從鋁箔袋中取出墨水卡匣,並撕掉黃色標籤。請勿觸摸墨水 卡匣側面的綠色晶片。

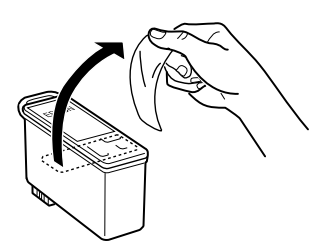

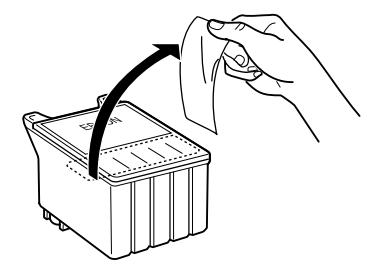

**黑色墨㈬卡匣: T007051**

**彩色墨㈬卡匣: T008051**

- **◯ 注意:**<br>◯ 口 務必在安裝墨水卡匣之前,先將卡匣上的黃色標籤 。<br>*務必在安裝墨水卡匣之前,先將卡匣上的黃色標籤*<br>*撕除;否則極有可能損害印表機,且此墨水卡匣也 撕除;否則極有可能損害印表機,且此墨水卡匣也*<br>無法再被使用。
	- <br>■ 如果您未撕除墨水卡匣上的黃色標籤,您必須準備<br>■ 如果您未撕除墨水卡匣上的黃色標籤,您必須準備 如果您未撕除墨水卡匣上的黃色標<sup>。</sup><br>一個新的墨水卡匣重新安裝。
	- ❏ 請勿撕掉墨水卡匣㆖的藍色標籤,否則可能會造成 請勿撕掉墨水卡匣上的藍色,<br>噴嘴堵塞而無法列印。
	- 噴嘴堵塞而無法列印。<br>□ *不要撕掉墨水卡匣底部的墨水口保護膜,否則可能 不要撕掉墨水卡匣底部。*<br>*會導致墨水溢出。*
	- ■導致墨水溢出。<br>□ 請勿觸摸墨水卡匣上的綠色 IC 晶片,否則印表機可<br>→ 第二半週生 請勿觸摸墨水卡匣上的i<br>能無法正常運作。
	- ❏ 請勿移除墨水卡匣側面的緣色 IC 晶片,否則極有可 請勿移除墨水卡匣側ll<br>能損害印表機。

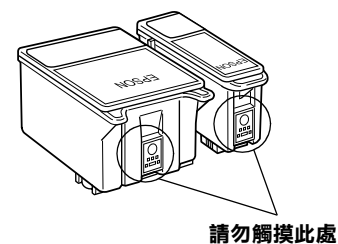

5. 將墨水卡匣標籤朝上,輕輕將墨水卡匣裝入卡匣槽內。壓下 墨水卡匣護夾直到它鎖起來為止。

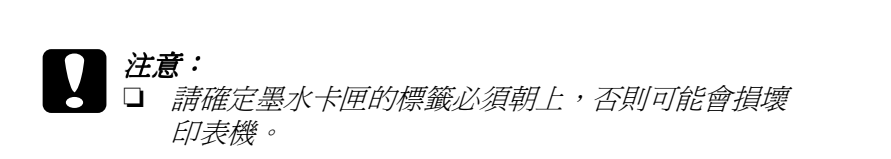

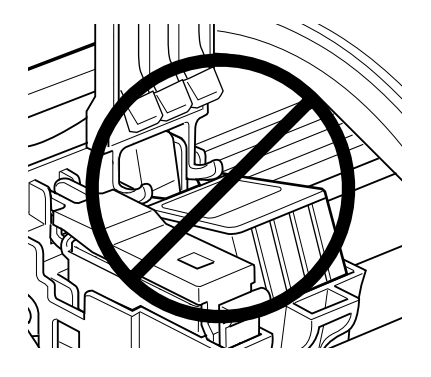

- □ 一旦您安裝了新的墨水卡匣。除非您要更換墨水卡 一旦您安裝了新的墨水卡匣。除非您要更換墨水卡<br>匣,否則請勿打開墨水卡匣護夾,不然墨水卡匣可 一点人员<br><br>原,否則請勿打開墨<br>能會無法使用。
- 6. 請按下『茴 墨水卡匣置換』鍵。印表機會移動印字頭並自動 啓動印表機的導墨系統大約1分鐘,當導墨動作完成,印表 機的印字頭會回歸到起始位置, 此時, "O 電源"指示燈將 會停止閃爍並保持亮的狀態, "o 的錯誤"指示燈會熄滅。

- □ 注意:<br><br>○ 注意:<br>■印表機執行充填墨水的動作時 〝D 電源〞燈會持續 <del>12感・</del><br>當印表機執行充塡墨水的動作時 № 電源″ 燈會持續<br>閃爍直到動作結束,此時請務必關閉印表機電源,以 閃爍直到動作結束,此時請務必關閉印表機電源,以<br>*現因充墨不完全而浩成印表機的損壞。*
- 7. 闔上印表機的上蓋。

# **線㆖問題的解決方法**

### **Windows 使用者**

〝解決問題的方法〞,可以幫助您解決任何在使用印表機時所發 生的問題。根據您所居住的國家,問題的解決方法可能無法使 用。那麼您可以從 〝技術支援〞網站所提供 〝解決問題的方法〞 ㆗,得到幫助。

當您遇到問題時,藉由 "e- 支援"支援網站或下列其中之一的方 法來使用 〝解決問題的方法〞:

❏ 從 Windows 開始功能表。

按㆘ 『**開始**』後,指向 〝**程式集**〞㆗的 〝**Epson**〞,然後點 選 〝**ESC790 問題的解決方法**〞。

❏ 從 Status Monitor 3

按㆘印表機驅動程式內容㆗ 〝主選單〞內的 『**e- 支援**』鍵。

❏ 從印表機驅動程式

按㆘印表機驅動程式內容㆗ 〝主選單〞內的 『**e- 支援**』按 鍵。

如果您要使用問題的解決方法或遇到無法決的問題時 , 請在問題 的解決方法中,按下『e-支援』按鍵,連結到問題的解決方法, 它可將幫助您解決問題。

## **Macintosh 使用者**

EPSON 的技術支援網站提供的是,當您無法從印表機文件中所提 供的解決方法來解決問題時,可以參考 EPSON 的技術支援網站中 所提供的方法。

若要使用<sup>、</sup>Technical Support / 技術支援",請將百寶箱光碟片放入 光碟機㆗,並雙擊在 〝EPSON Stylus Photo 790〞→ 〝Disk1〞,最 後請雙擊資料夾㆗的 〝**Technical Support Web Site**〞圖示。

# **解決 USB 的問題**

若您有使用 USB 連接印表機的問題,請參考此節的說明資料。

## **無法使用 USB 電纜線來列㊞**

如果您無法使用 USB 電纜線來列印時,請試試下列的解決方法:

- □ 請確認主機 BIOS 的設定, USB Function (USB 功能) 是否有啓 動。
- ❏ 如果您是使用 USB 集線器,請將印表機連接至集線器的第㆒ 層,或是直接將印表機連接至電腦的 USB 連接追上。
- □ 若是 Windows Me、98 使用者,請重新安裝 USB 印表機裝置驅 動程式及印表機軟體。首先,請至 〝控制台〞的 〝新增 / 移 除程式<sup>。</sup>中移除 "EPSON 印表機軟體",然後再移除 〝**EPSON USB Printer Devices**〞。接㆘來,請參考 〝安裝指 南〞㆗的說明,重新安裝軟體。若 〝**EPSON USB Printer**  Devices<sup>™</sup>沒有出現在 <sup>、</sup>新增 / 移除程式"的名單中,請放入 光碟片並雙擊在 〝Win 9x〞資料夾㆗的 〝**epusbun.exe**〞。 然後,請依昭營墓上的指示操作。

# **作業系統**

您所使用的電腦必須安裝 Windows Me、98 或 Windows 2000 完整模 式。若您所使用的設備並不提供 USB 傳輸埠或是您所使用的 Windows 95 未升級為 Windows 98 或是 2000。您可能無法安裝或是 執行 USB 印表機驅動程式,Windows Me 使用者,您的電腦必須是 Windows Me 完整安裝的作業系統或是從 Windows 98 昇級的作業 系統。

關於您電腦的問題,請聯絡您購買的經銷商。

## *印表機軟體安裝*

請注意㆘列事項。

- **□** Windows 2000 使用者,您必須依照 〝 *安裝指南*〞的步驟安裝<br>印表機軟體;否則 Microsoft 會安裝一個共用的驅動程式來替 代。若您要認定共用驅動程式是否已被安裝,請開啟印表機 資料夾,右擊印表機圖示以開啓印表機驅動程式。點選在捷 徑選單㆗ **Printing Preferences / 您的㊞表機**,然後右擊驅動 程式㆗的任㆒位置。如果 『**About / 關於**』出現在捷徑選單 <del>"』、請點選它。此時會出現有 〝Unidry Printer Driver'〟字眼中,請點選它。此時會出現有 〝Unidry Printer Driver'字眼<br>的訊息。您必須重新按照*安裝指南*的步驟安裝印表機軟體。<br>如果沒有出現 『About / **關於**』表示印表機軟體已被正確的</del> 安裝。
- □ 如果在安裝的過程中出現 "Digital Signature Not Found" 對話 框,請點選 『**是**』,若您點選 『**否**』,那麼您必須重新按照 安裝指南的步驟安裝印表機軟體。

## **USB 驅動程式的安裝**

Windows Me、98 及 2000 的使用者,請依照下列的步驟檢杳 USB 驅動程式是否安裝正確。

### 附註 :

㆘列的步驟是<sup>以</sup> Windows <sup>98</sup> 為範<sup>例</sup>。

1. 請先按下『開始』按鍵,指向『設定』然後點選『印表 **機**』。請確定您的印表機圖示顯示在印表機的視窗㆗。

請點選您的印表機圖示,然後在檔案功能表㆗點選 〝**內 容**〞。

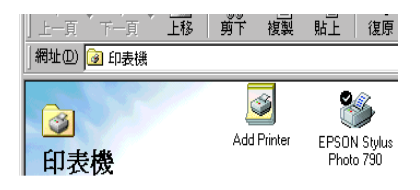

2. Windows Me、98 使用者,請點選 『 **詳細資料**』的標籤,然後 確定 **EPUSBx: (EPSON Stylus PHOTO 790)** 出現在連接埠清 單中。 Windows 2000 使用者,請點選『**連接埠**』頁籤,然後 確定 **USBxxx, EPSON Stylus PHOTO 790** 出現在列印的連接 埠清單㆗。

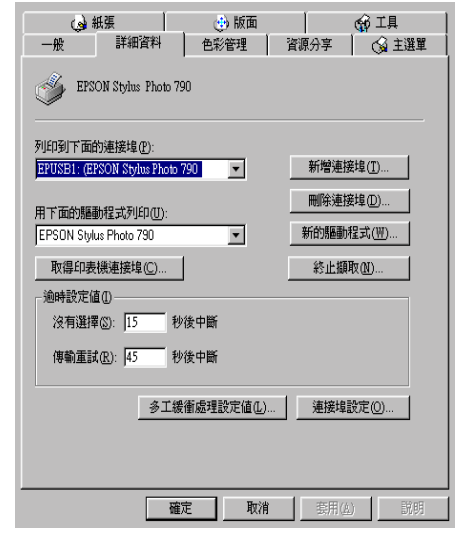

### 附註 :

**附註:**<br>如果沒有出現正確的連接埠,請參考下一單元,〝裝置管理 員〞選項 ( 適用於 Windows Me 和 98)。

# **裝置管理選㊠ ( ㊜用於 Windows Me 和 98)**

如果您在安裝程序全部完成之前,取消安裝隨插即用 (plug-andplay) 的驅動程式,可能會造成 USB 印表機裝置的驅動程式或印表 機驅動程式的安裝錯誤。

請依照㆘列的步驟檢查並重新安裝驅動程式。

1. 插上電源線,然後將 USB 電纜線插入印表機及電腦。

- 2. 雙擊在桌面上的 **〝我的雷腦**〞圖示並按滑鼠右鍵,然後點選 〝**內容**〞。
- 3. 選擇 〝**裝置管理員**〞。

若您有正確㆞安裝驅動程式,則 〝**EPSON USB Printer Devices**〞應該會出現在 〝裝置管理員〞的選項㆗。

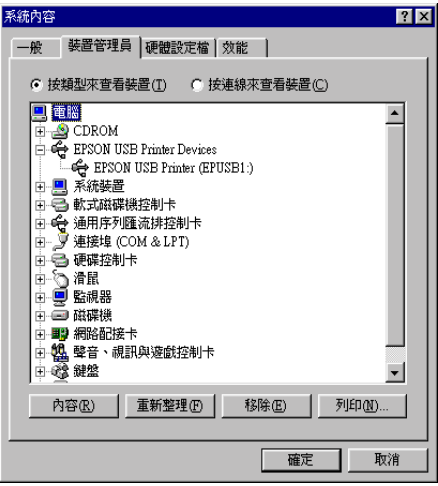

如果 〝**EPSON USB Printer Devices**〞沒有出現在 〝裝置管 理員〞的選項㆗,請點選 〝**其他裝置**〞旁的 (+) 號來檢查已 安裝的裝置。

│⊞…❤️ 其他裝置 □ 3 軟式磁碟機控制卡

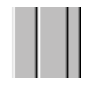

若 〝**USB Printer**〞出現在 〝**其他裝置**〞㆘,則表示 USB 印 表機驅動程式裝置沒有正確的安裝。但如果出現的是

**〝EPSON Stylus PHOTO 790** 〞,也就表示印表機驅動程式沒 有正確的安裝。

若 〝**其他裝置**〞㆘㆗出現的不是 〝**USB Printer**〞或 〝**EPSON Stylus PHOTO 790**〞,請按 『**重新整理**』鍵或將 USB 電纜線拔掉再重新插入印表機。

4. 在 〝**其他裝置**〞㆗,點選 〝**USB Printer**〞或 〝**EPSON Stylus PHOTO 790**〞後,按㆘ 『**移除**』鍵,然後再按 『**確 定**』鍵。

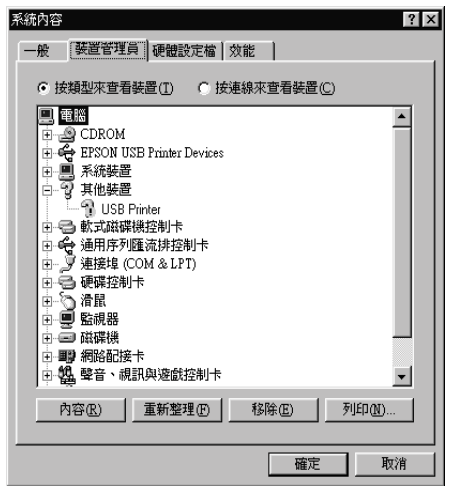

5. 當出現如下圖的對話框時,請按『**確定**』。然後再按一次 『**確定**』鍵來關閉 〝系統內容〞對話框。

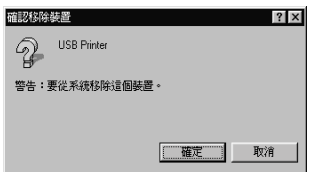

6. 關閉印表機的電源,並重新啓動您的電腦。然後依照 〝 *安裝* 關閉印表機的電源,並重新啓動您的電腦。然<br>*指南* <sup>\*</sup> 中的步驟,重新安裝印表機驅動程式。 *指南″* 中的步驟,重新安裝印表機驅動程式。<br>*附註 :* 

如果問題仍然無法解決,請聯絡您的經銷商。

# **錯誤燈號**

您可以利用印表機控制面板㆖的燈號判斷問題所在。如果印表機 停止運作,而燈號卻亮著或是閃爍不停,那麼便可以利用下列的 面板燈號圖示表來分析問題,並依照其所建議的解決方法來解決 這些問題。

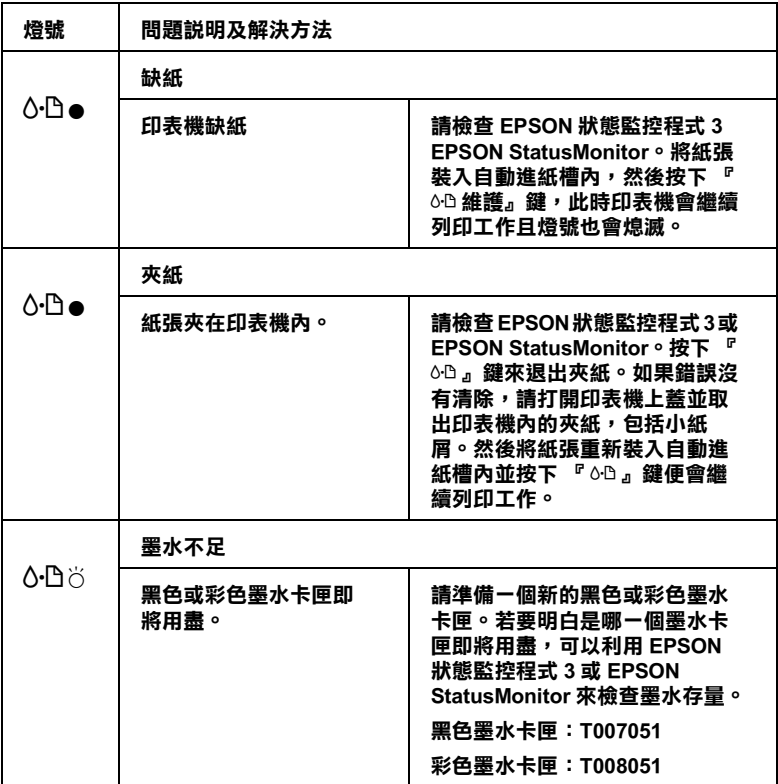

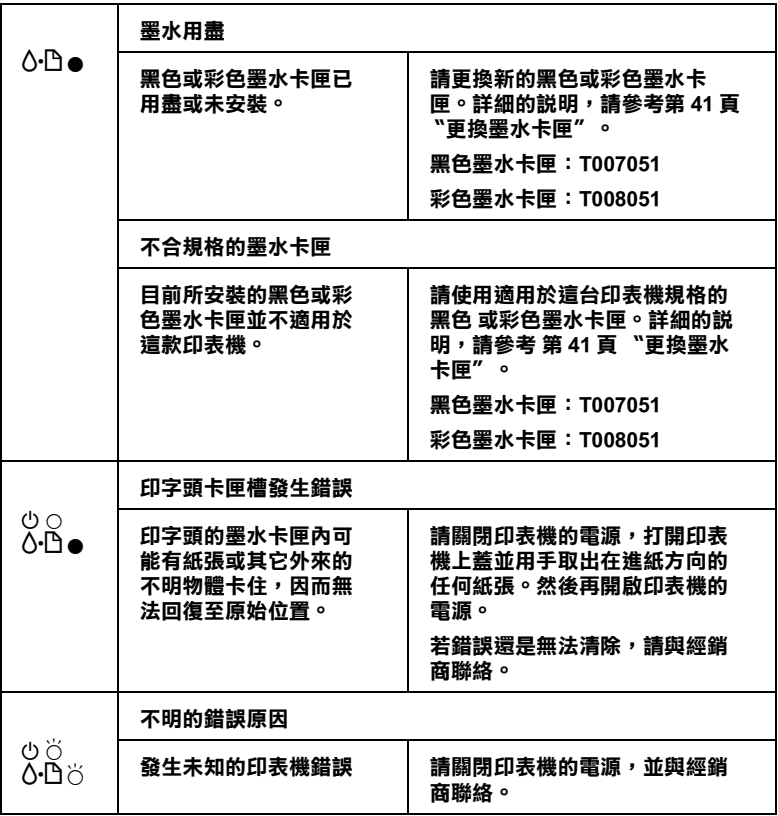

● = 亮 <sup>、○</sup> = 熄滅 <sup>、</sup>○ = 閃爍

# **維護您的㊞表機**

請使用印表機軟體所提供的工具,將印表機維持在最佳的狀態。 如何使用印表機工具,請依下列清單找出印表機的問題並試著使 用其提供的解決方法處理。如果您需要印表機軟體使用的詳細說 HAKKEDAPSSAA&A生(和木&HH&SEA&AKea&ABABAFAEM。<br>明,請參考第 31 [頁 〝使用](#page-40-1) Windows 列印〞, 或第 37 頁 〝使用<br>Macintosh 列印〞。關於維護印表機的詳細資料,請參閱 〝*線上進* Macintosh 列印"。關於維護印表機的詳細資料,請參閱 〝 線上進<br>*[階使用說明](#page-40-1)〞。* 

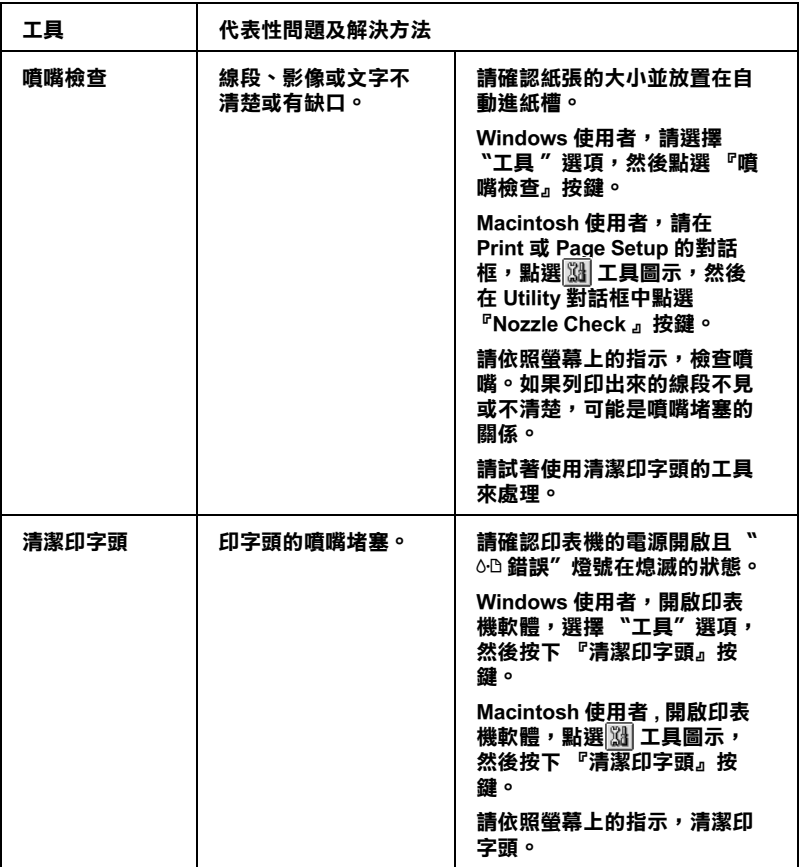

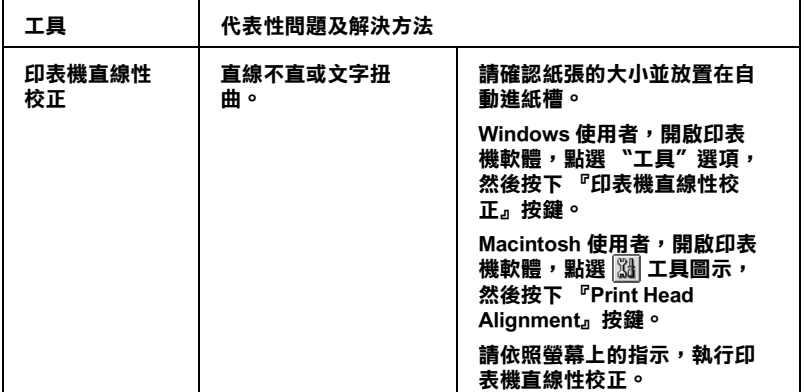

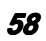

# **消耗品**

**消耗品**

### **墨㈬卡匣**

您可以使用下列所述的墨水卡匣。.

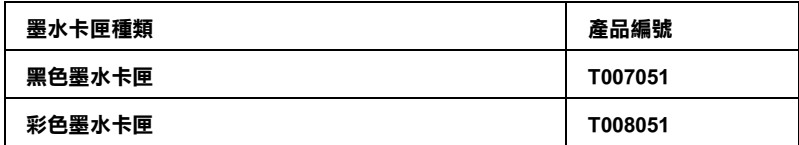

### **附註:**

墨水卡匣的編號會依國家的不同而有所差異。

### **紙張種類**

EPSON 提供多種特別設計的專用紙供噴墨印表機使用,以符合高 品質列印的需要。

若要更改印表機驅動程式中的 "紙張種類",在 "紙張種類"功 能項目清單中,選擇符合您目前所使用的列印紙張之設定值。若 要確定您所使用的紙張種類,請於下列清單中找到紙張,並參考 該群組㆘所對應的紙張種類 ( 以粗體字顯示 ) 找出合適的紙張種 類設定值。針對某些種類的紙張,您會有幾個 〝紙張種類〞設定 值可以供您選用。

下列所流為可適用的紙張。

### 附註:

**附註:**<br>有關紙張種類的最新訊息,請參考各地的客戶服務網站。詳細說<br>EL *請急款第55至*、 **mः ・**<br>有關紙張種類的最新訊息,請參考各地<br>明,請參考 第 65 [頁](#page-68-0) 〝e - 支援〞。

### <span id="page-63-0"></span>**Plain Paper / 普通紙**

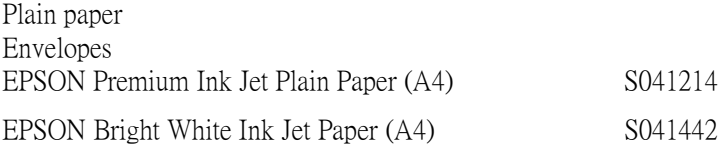

### **360 dpi Ink Jet Paper /360dpi 噴墨專用紙**

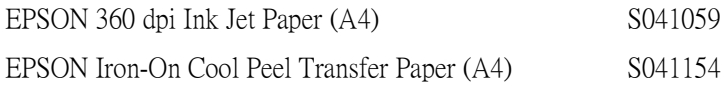

### **Photo Quality Ink Jet Paper / 720dpi 噴墨專用紙**

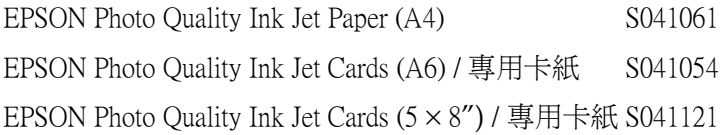

EPSON Photo Quality Ink Jet Cards  $(8 \times 10'')$  / 專用卡紙S041122

EPSON Photo Quality Self Adhesive Sheets (A4) / 自黏貼 S041106 紙

EPSON Ink Jet Note Cards A6 (含信封) / 專用卡紙 S041147

EPSON Ink Jet Greeting Cards (5 × 8") ( 含 信封 ) / 專用S041148<br>卡紙

EPSON Ink Jet Greeting Cards (8 × 10<mark>") (</mark> 含 信封 ) / 專 S041149<br>用卡紙

## **Photo Paper / 照片紙**

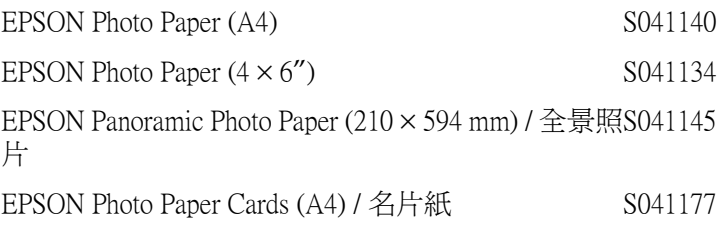

## **Photo Quality Glossy Film / 光面膠片**

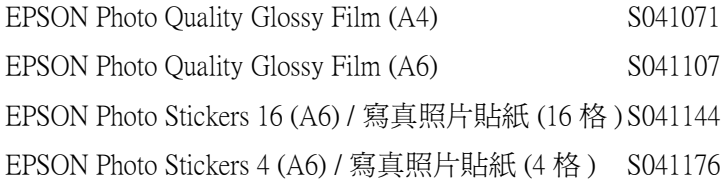

## **Ink Jet Transparencies / 噴墨專用投影片**

EPSON Ink Jet Transparencies (A4) S041063

### **附註:**

特殊紙張種類,會依國家的不同而有所差異。

**系統需求**

## **使用線㆖進階使用說明**

請參考㆘列最小及建議的電腦系統需求來使用此印表機。

### **Windows 使用者**

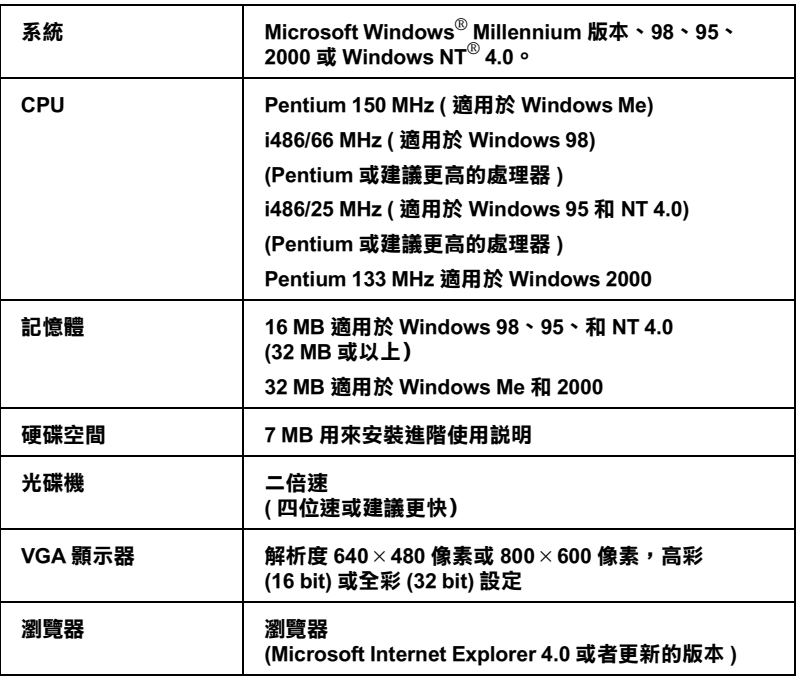

## **Macintosh 使用者**

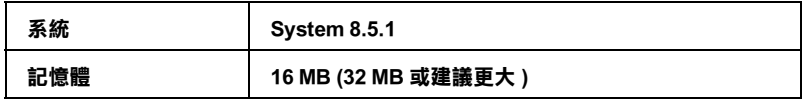

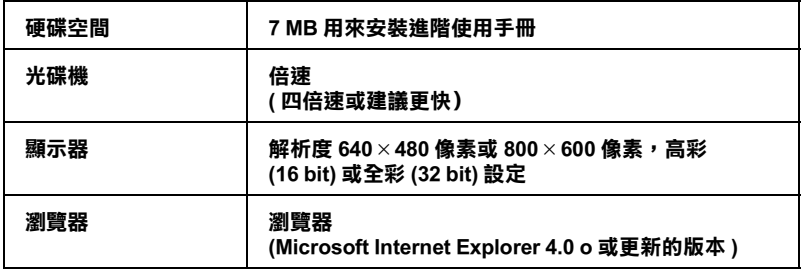

**客戶技術支援服務**

<span id="page-68-0"></span>**e - 支援**

EPSON 的 〝e - 支援〞所提供的協助是,當您無法透過手冊中的 解決方法來解決問題時,您可以上網,至下列的網址中尋找您所 需的解決問題的方法。

http://www.epson.com.tw/imaging/service/tech.htm

# *客戶技術支援服務中心*

若您的 EPSON 產品無法正常運作,且您參考手冊中的解法方法仍 無法解決問題時,請與 EPSON 客戶服務中心聯絡。

請提供㆘列資料,以方便客戶服務㆗心以最快的方式來協助您解 決問題:

- ❏ 印表機的序號 ( 序號貼於印表機的背後 )
- ❏ 印表機的機型
- ❏ 印表機軟體版本 ( 請點選印表機驅動程式㆗的 『**About / 關於**』、『**Version Info / 版本㈾訊**』或相似的按鍵 )
- ❏ 電腦的廠牌和機型
- ❏ 您所使用的 Windows 版本
- ❏ 您㆒般使用印表機時,所使用的應用軟體名稱版本

# **EPSON 公司相關㈾料**

# **公司㆞址**

發行者:台灣愛普生科技股份有限公司

㆞ 址:台北市南京東路㆔段 287 號 10 樓

客服專線:(02) 2547-3000

傳 真:(02) 2713-2155

EPSON TAIWAN TECHNOLOGY & TRADING LTD.

10F, NO.287, Nanking E. Road, Sec.3, Taipei, Taiwan, R.O.C

Service Phone: (02) 2547-3000

Fax:(02) 2713-2155

Lan Fax:(02) 2717-5023

SEIKO EPSON CORPORATION HIRROKA DIVISION

80 Harashinden, Hirooka, Shiojiri-shi, Nagano-ken, 399-0785, JAPAN

## **㆞區辦事處**

## **新竹辦事處**

- 地 址: 新竹市光復路二段 295 號 13 樓之 3
- 電 話:(03) 573-9900
- 傳 真:(03) 573-9169

## **高雄辦事處**

- ㆞ 址:高雄市民族㆒路 80 號 26 樓之 1
- 電 話:(07) 398-7890
- 傳 真:(07) 395-8155